# **Handbok - Registrering av vårdkontakter i öppen vård i PASIS**

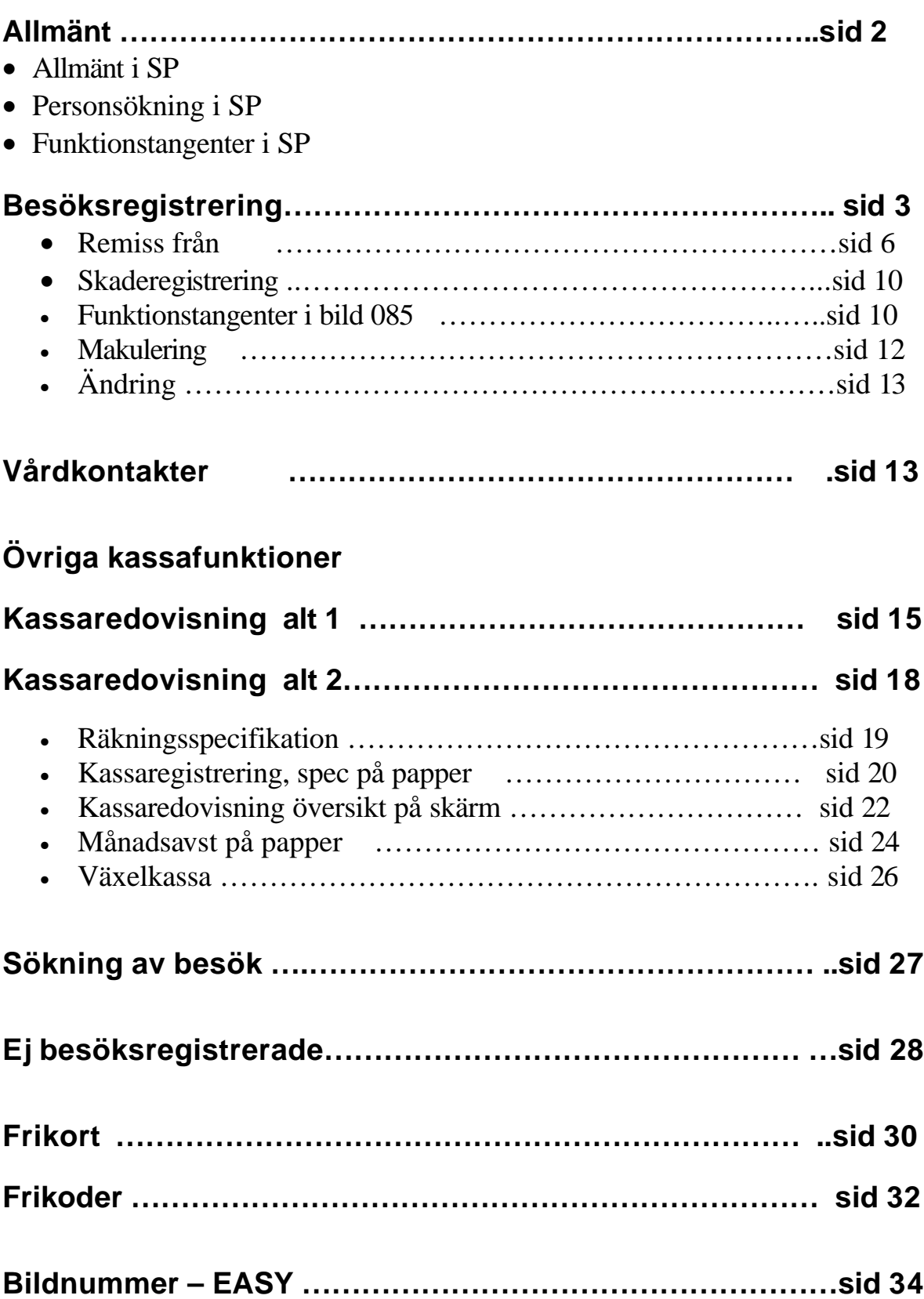

## **Allmänt**

### *Funktionstangenter i SP*

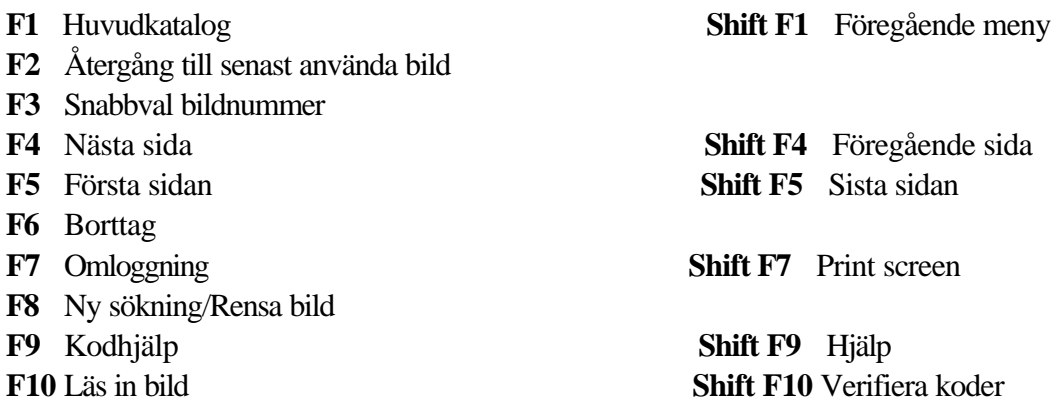

### *Personsökning i bilden*

I alla bilder med personnummer kan man söka en patient på två sätt:

1. Ange de 6 första siffrorna i patientens personnummer och tryck **F10** för att komma till patientregistret - bild 017 där man kan söka fram fullständigt personnummer. 2. Ange efternamn och eventuellt förnamn och tryck **F10** för att komma till patientregistret

### *Patientmenyn*

Med utgångspunkt från Patientmenyn – bild 011 - kan man välja funktion på tre olika sätt:

- 1. Ange personnummer och tryck **F10.** Välj nr 13 Besöksregistrering och tryck **Enter (+).**
- 2. Välj nr 13 Besöksregistrering utan att ange personnummer och tryck **Enter(+)** Ange personnummer i bild 085 Besöksregistrering och tryck **F10 .**
- 3. Ange personnummer, välj nr 13 Besöksregistrering och tryck **Enter (+).**

## *Varför registrera besök och övriga vårdkontakter i PASiS?*

**Besöksregistrering** i PASiS innebär registrering av vårdkontakter i öppen vård. Kontakttypen visar om det är personligt möte mellan patient och vårdgivare eller om vårdkontakten ägt rum utan personligt möte, t ex brev- eller telefonkontakt. Registreringen i PASiS är unikt underlag för uttag av patientavgift och debitering av patientens sjukvårdshuvudman samt för vårdproduktionsstatistik.

I översiktsbilden **Vårdkontakter** finns patientens alla registrerade vårdtillfällen , både öppen och sluten vård. Behörigheten hos inloggad person avgör vilka vårdtillfällen som visas.

## **Besöksregistrering**

Utgå från huvudkatalogen, välj nr 1 och tryck **Enter(+)**

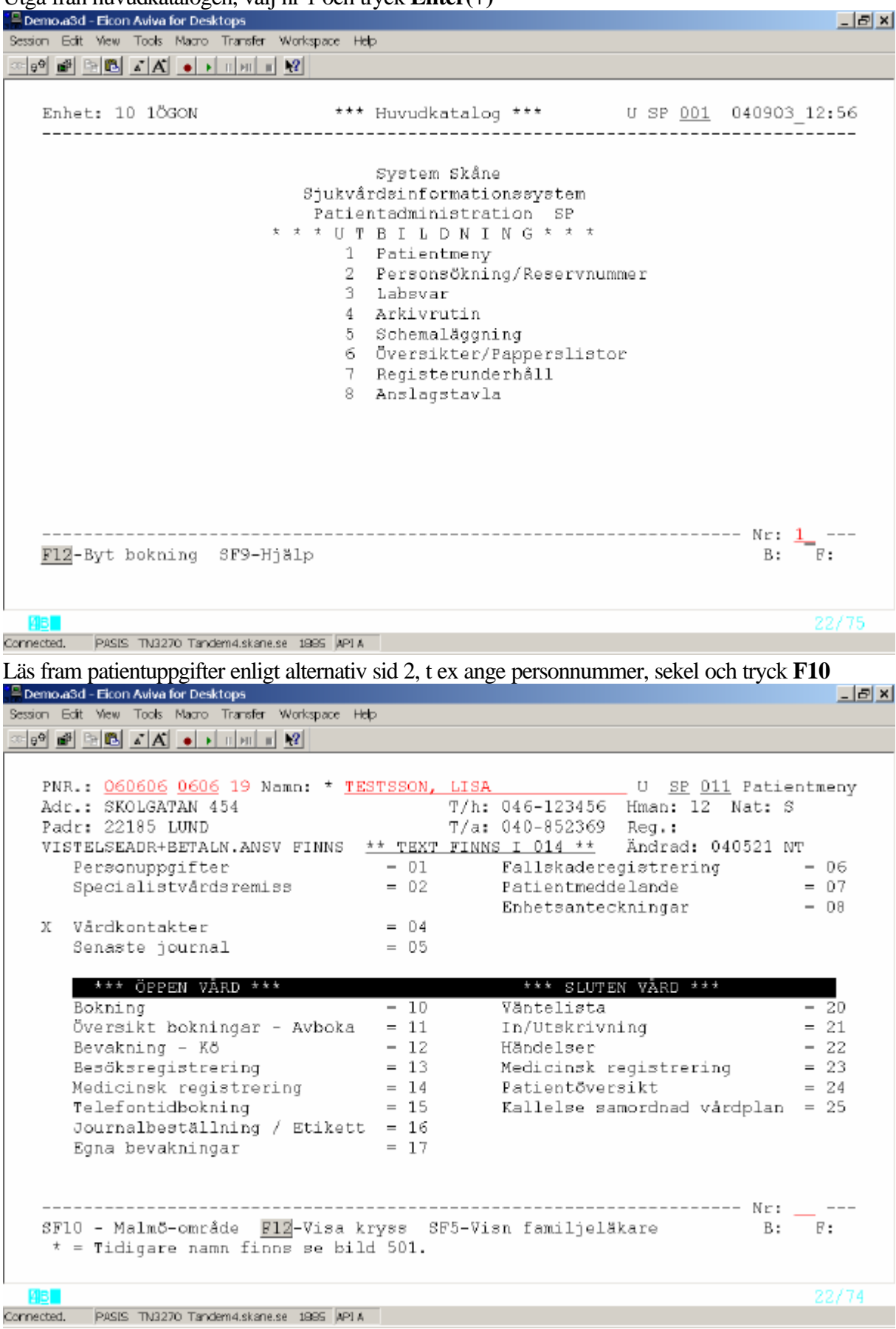

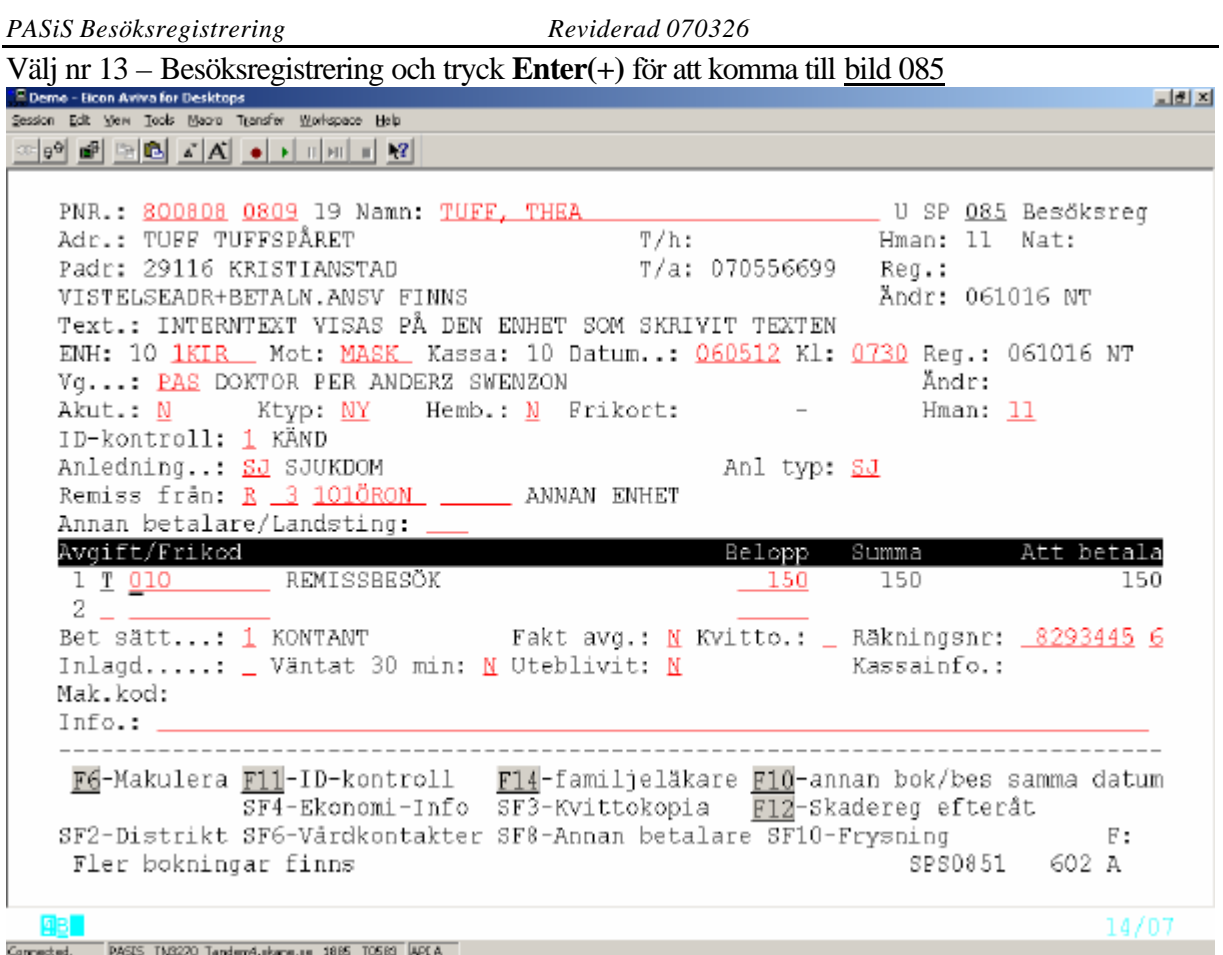

VISTELSEADRESS+BETALN.ANSV FINNS - hämtas från bild 014 **OBS**! Skicka ev. inbetalningskort direkt till betalningsansvarig.

Text - hämtas från bild 014 Visas på den enhet som skrivit texten

## **Registrering av vårdkontakt**

Om besöket är bokat visas uppgifter från bokningen i bild 085. För besök som inte är bokade måste alla obligatoriska fält fyllas i :

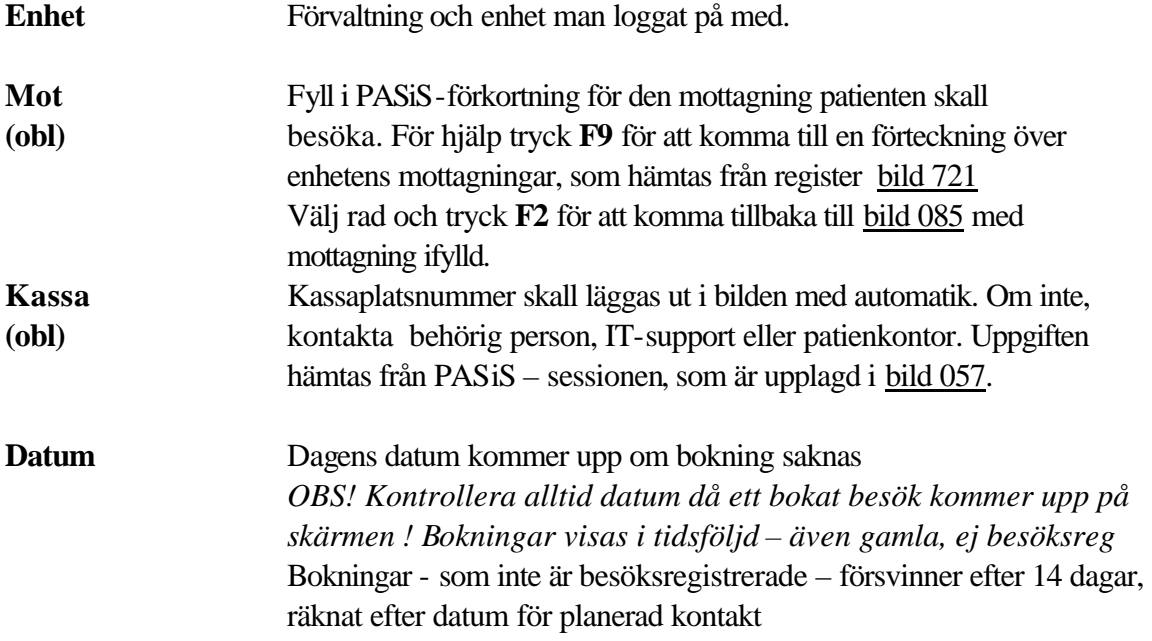

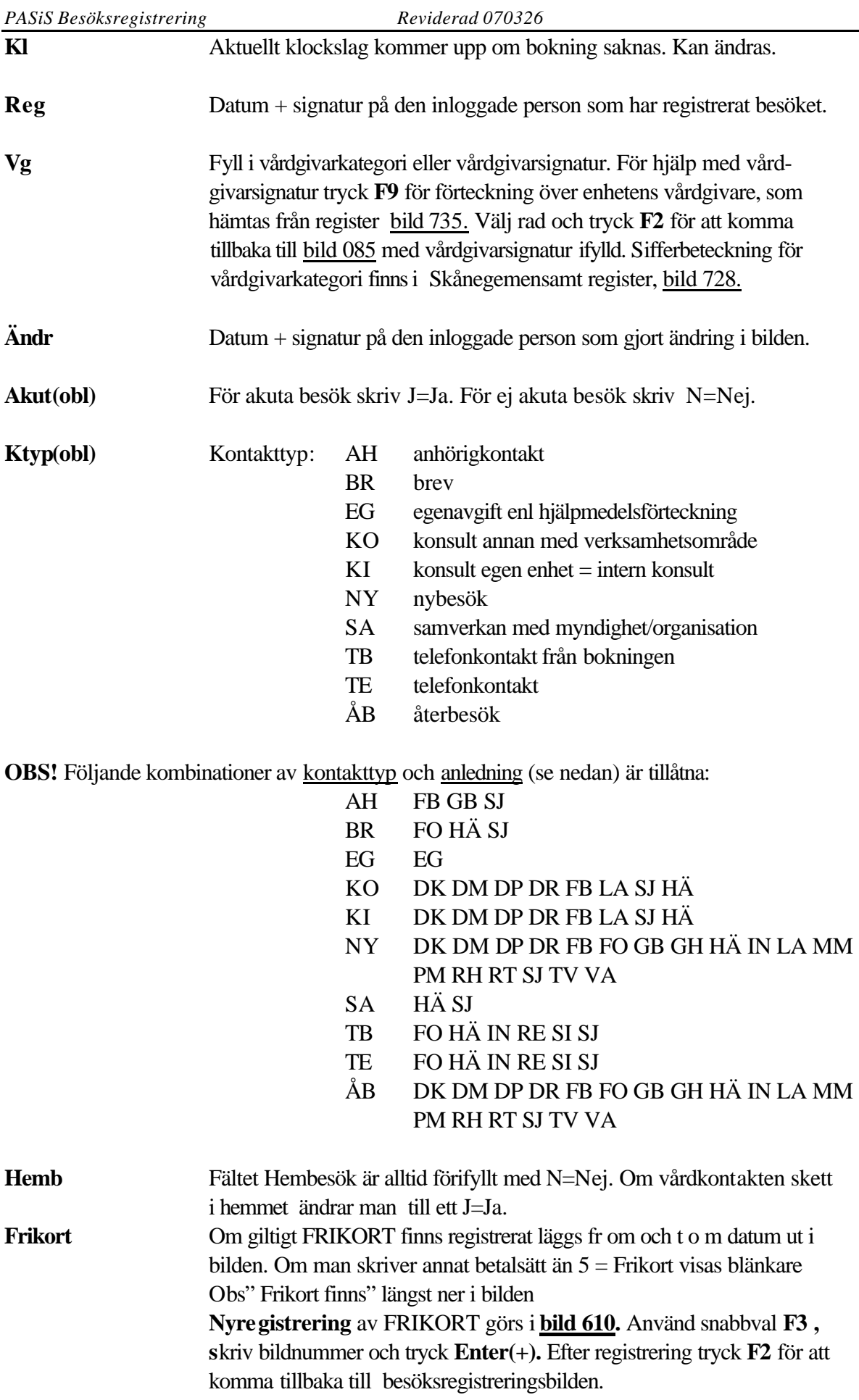

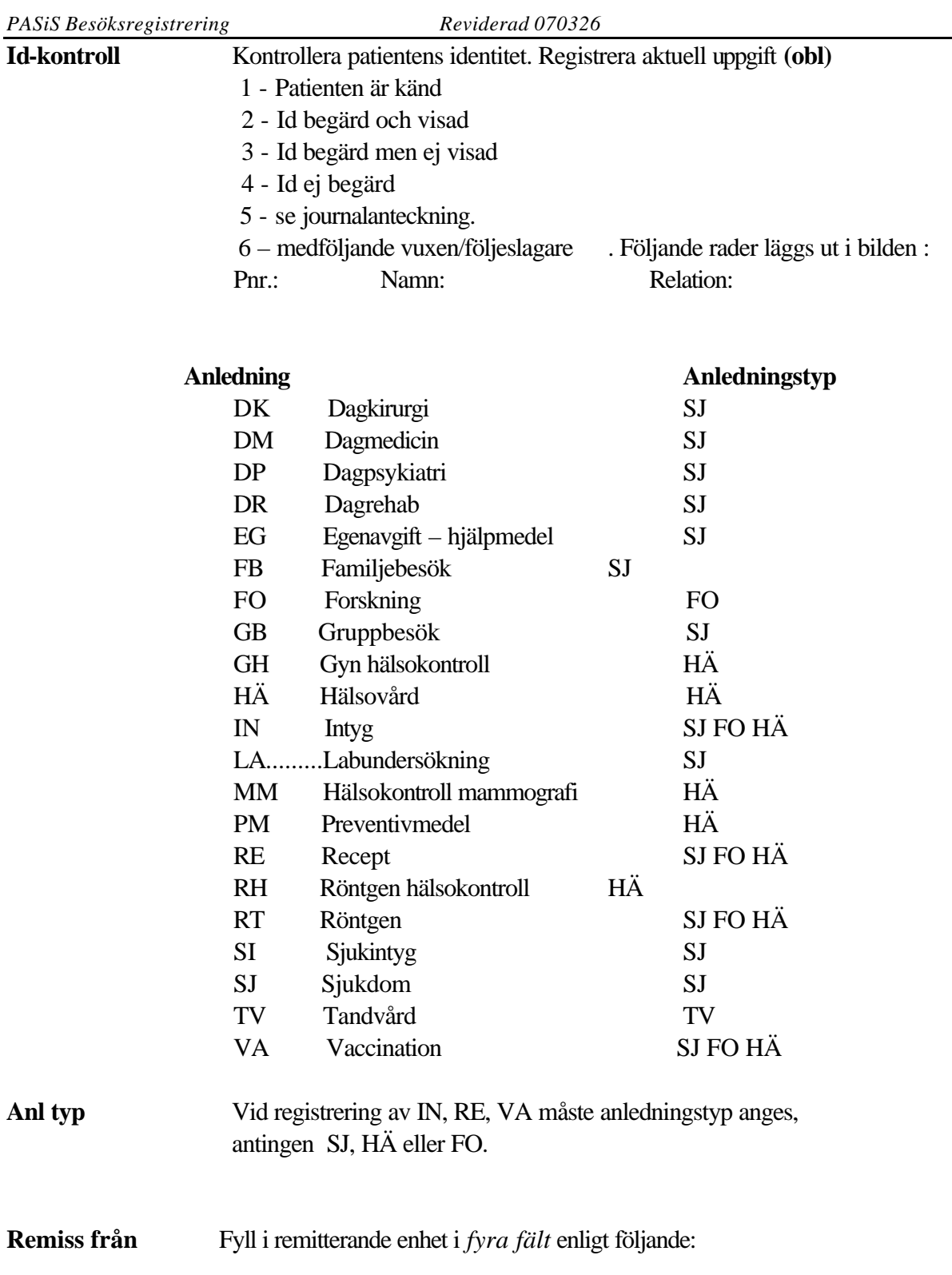

## *Fält 1***: Remisstyp - obl**

- N Ingen remiss
- R Remiss från läkare till läkare
- B Behandlingsremiss (från läkare till annan vårdgivare)
- M Remiss från mödrahälsovård
- S Specialistvårdsremiss

### *Fält 2*: **Remiss från - obl**

- 01 Primärvård inom Region Skåne
- 02 Annat sjukhus/förvaltning inom Region Skåne
- 03 Annan enhet inom eget sjukhus
- 04 Läkare med ersättning från Region Skåne
- 05 Specialistvårdsremiss utfärdad utom Region Skåne
- 06 Hälsovård (FHV etc)
- 07 Övriga remisser
- 08 Skolhälsovård
- 09 Annan enhet inom eget sjukhus avseende inneliggande patient (konsultationsremiss)

### *Fält 3*: **Enhetens namn** – *obl för remisskod 01,02,03 och 09*

Ange förvaltningskod (ex 10, HL) +enhetens namn .

Förvaltningskoderna omfattar följande förvaltningar:

- 10 USiL(Lund), Landskrona, primärvård mellersta Skåne
- 20 CSK (Kristianstad), Hässleholm, primärvård NÖ Skåne
- 30 UMAS(Malmö) primärvård i sydväst
- 40 Ängelholm, psykiatri nordväst, primärvård nordväst
- 50 Ystad, primärvård sydost
- HA Habilitering och hjälpmedel
- HL Helsingborg
- TG Trelleborg
- CN Simrishamn

För att söka Enhet:

För remisskod 01, 02, 03 och 09 finns enheten inom offentlig vård i Region Skåne och kan sökas i bild 720.

Välj **SF2** för översikt, fyll i rätt förvaltningskod och tryck **F10**. Bläddra framåt med **F4**, bakåt med **F5.**

För remisskod 04, 06 och 08 måste enheten finnas i

register "Externa inrem.enheter" , bild 780.,

Välj **SF2** för översikt, fyll i rätt förvaltningskod – fyll

även i remisskod och/eller postadress - tryck **F10 .** 

Bläddra med **F4** och **F5** 

Saknas namn på remitterande instans i registret – kontakta PASiS-ansvarig/patientkontor för nyuppläggning.

*Fält 4:* **Mott/avd/"enhet**" – *obl om enhet anges* för remisskod 04,06 och 08 och uppgiften finns i "Externa inrem enheter", bild 780

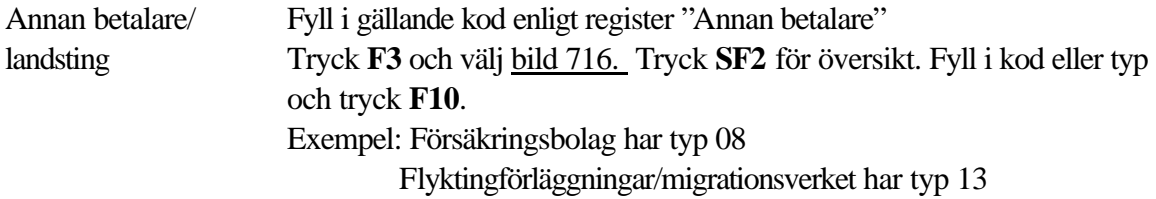

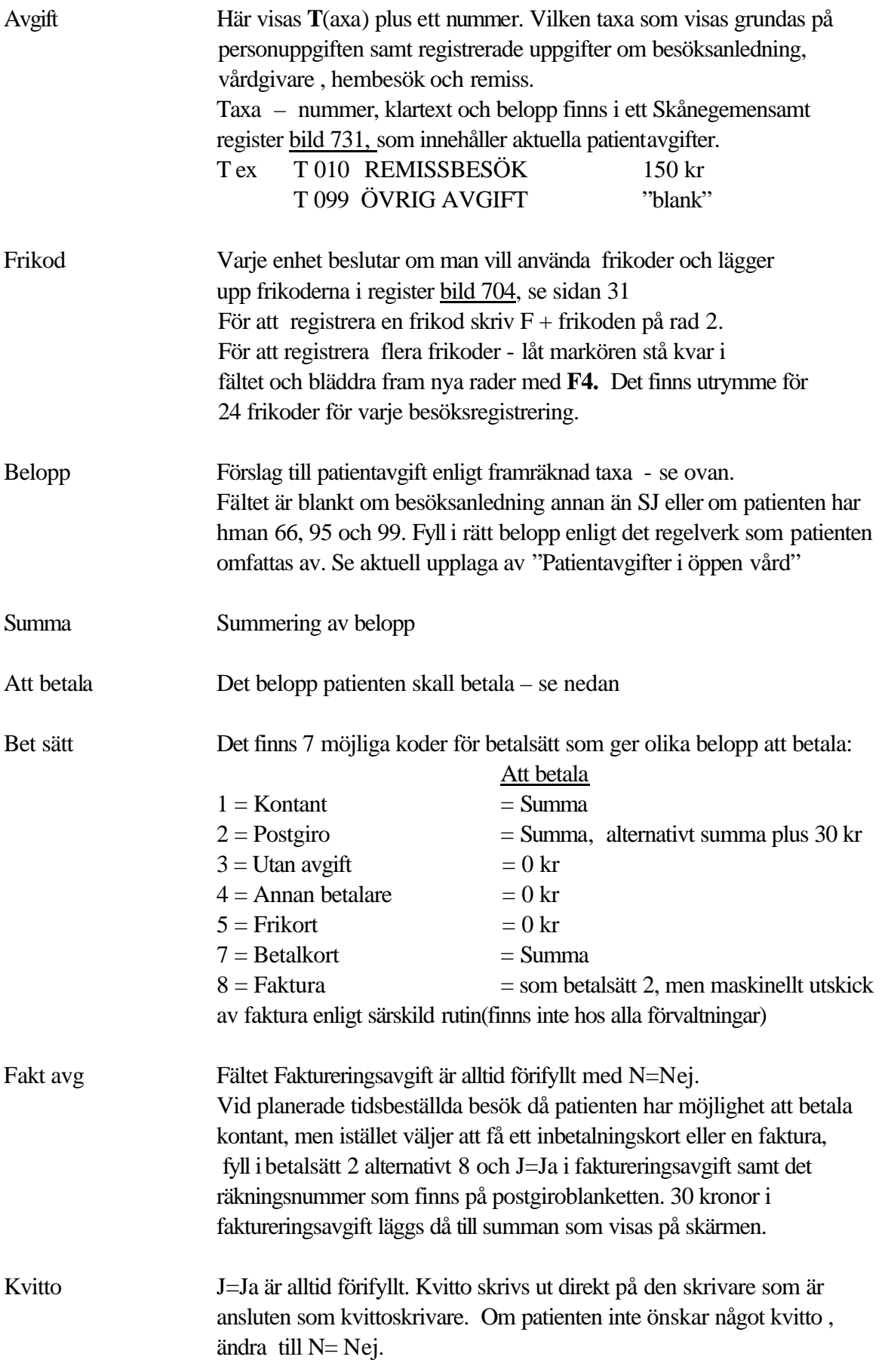

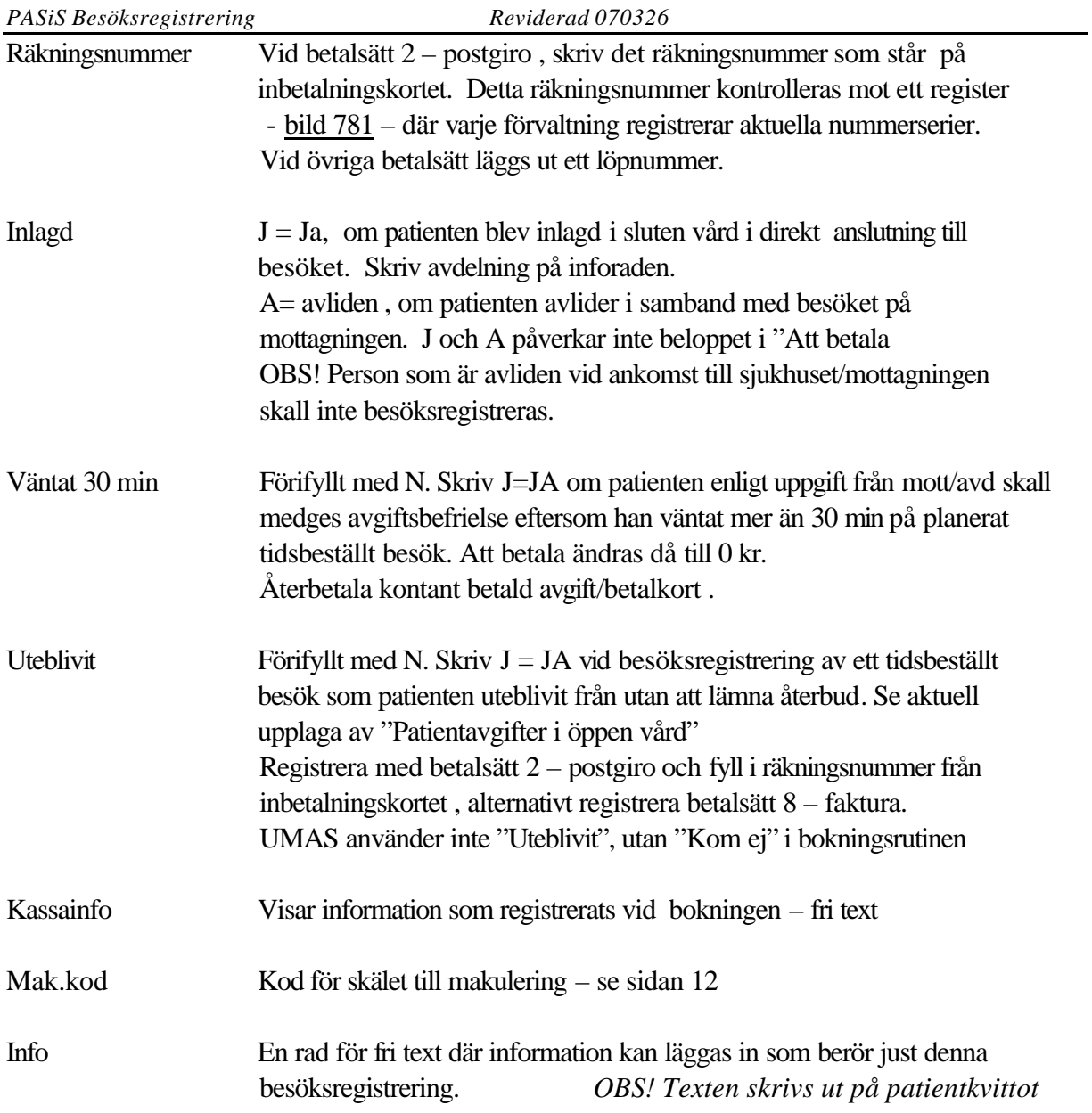

ן

### **Skaderegistrering**

Enheter, som beslutat att registrera olycksfall mm skriver Skaderegistrering: **J**  i mottagningsregistret, bild 721 - på alla berörda mottagningar.

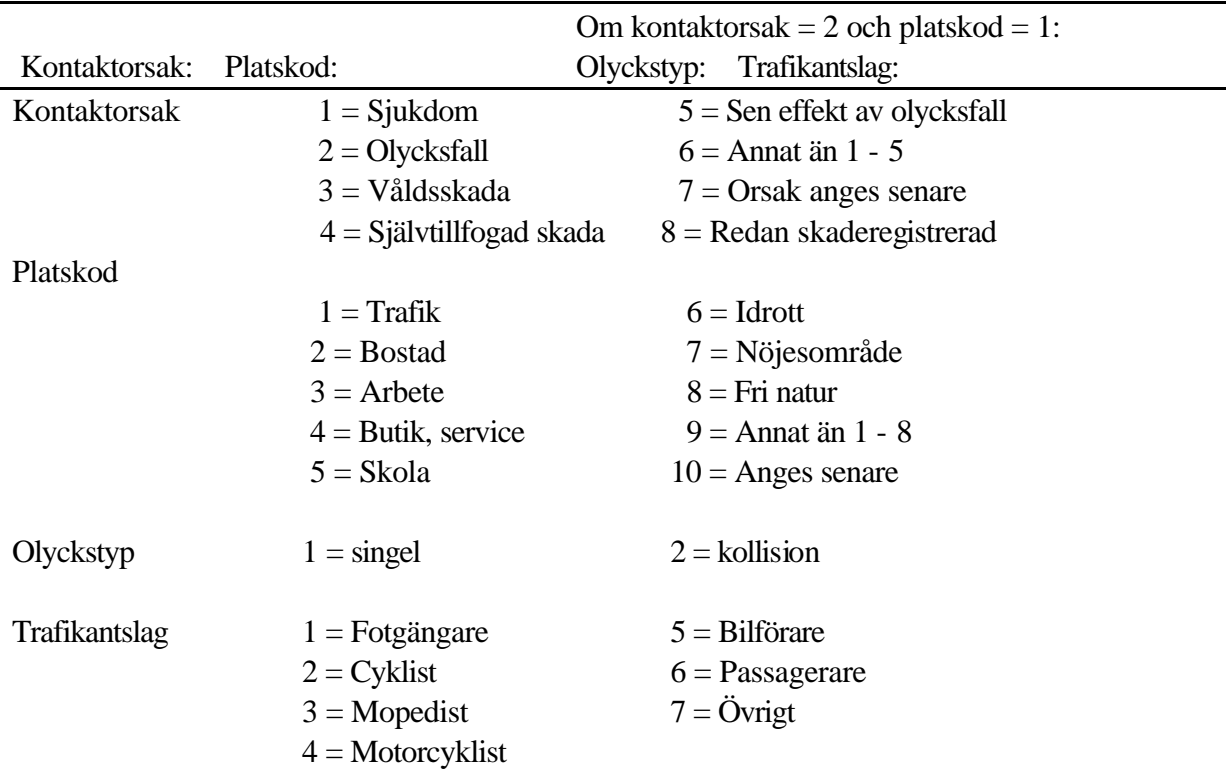

Då vårdkontakten registrerats – "Registrering klar" visas ytterligare fält i bilden:

Fyll i valda siffror och tryck **Enter(+)** för att registrera uppgifterna. För hjälp- ställ markören i fältet och tryck **SF9**

### *Funktionstangenterna i bild 085 Besöksreg*

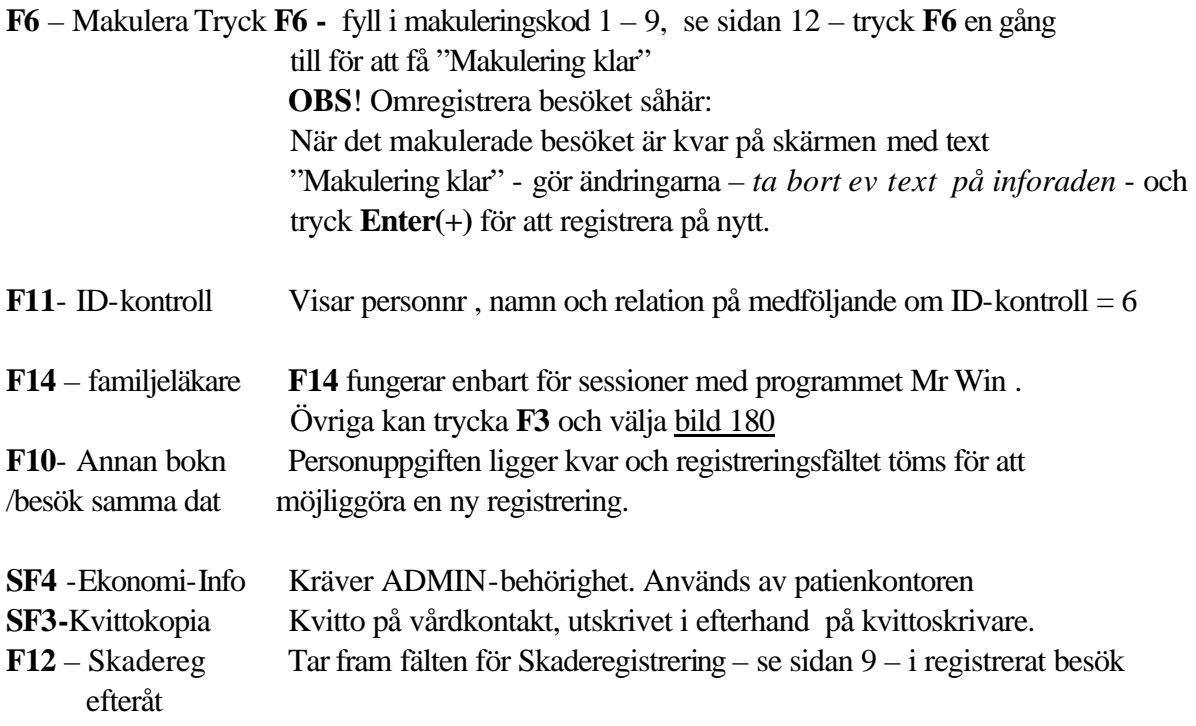

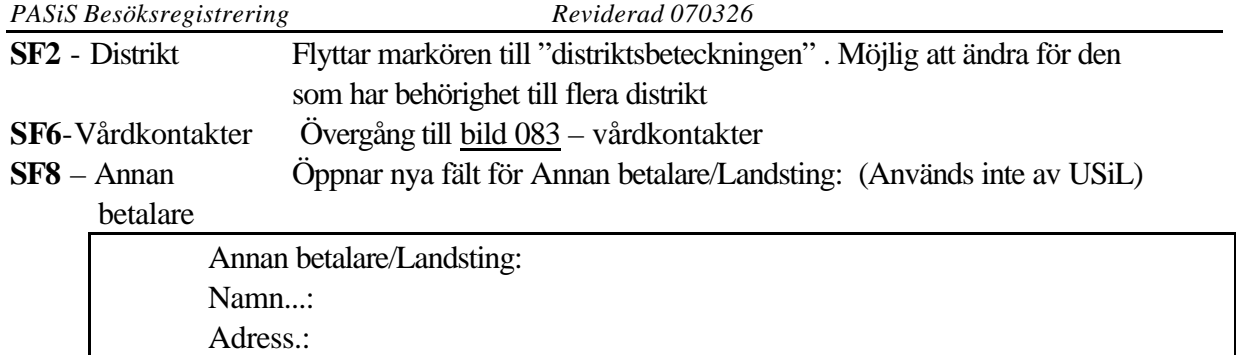

**SF10 -** Frysning av fält Ta fram bild 085 *utan personnummer.* Fyll i valda fält t ex mottagning, vårdgivare och tryck **SF10** för att frysa = spara denna information. När man skriver personnummer och trycker **F10** kommer de frysta fälten att vara förifyllda . Följande fält går att frysa: Enhet, mottagning, besöksdatum, vårdgi vare, akut, kontakttyp, hembesök, id-kontroll, anledning, anlednings typ, remisstyp, remisskod, betalningssätt, faktureringsavgift och kvitto **Frysning av fält visas endast för den användare som var inloggad när frysningen registrerades.**

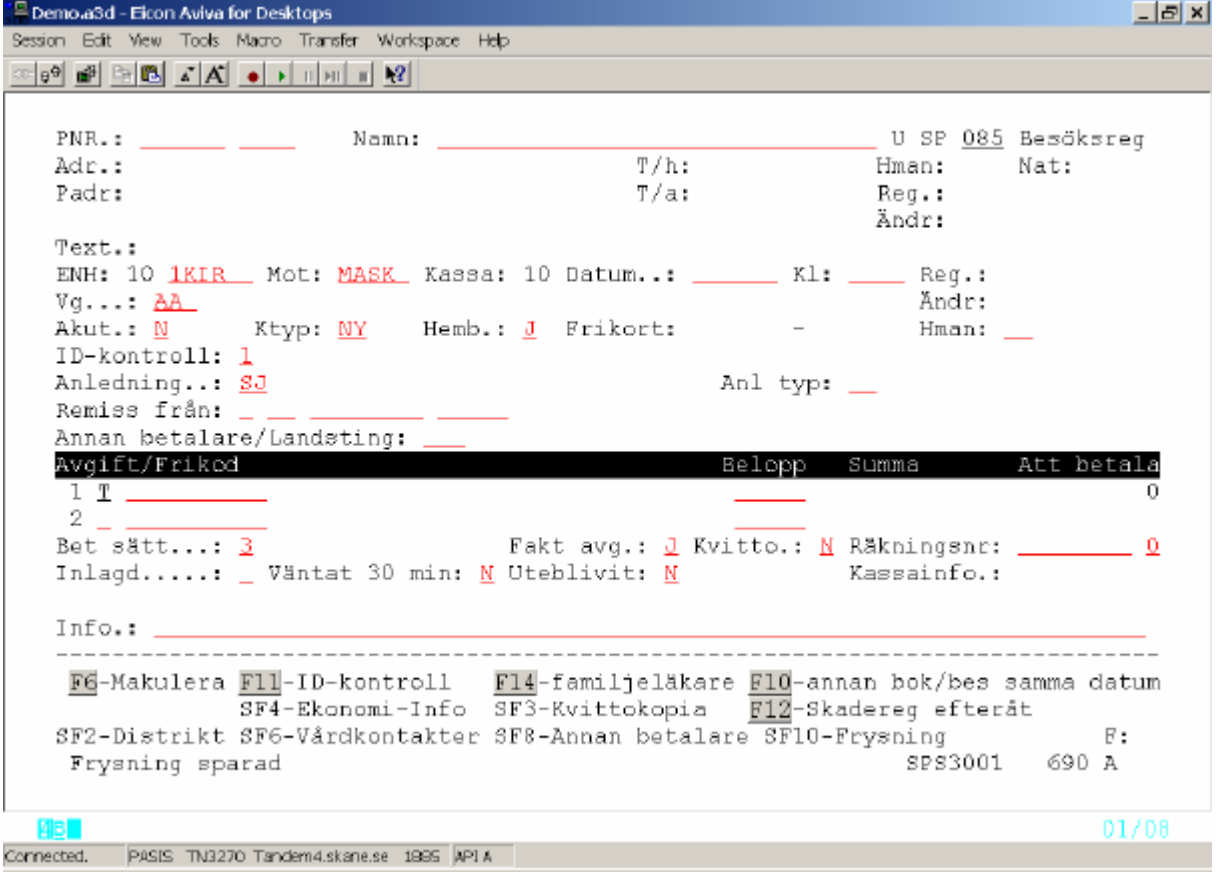

**SF10** - Ta bort Ta fram bild 085 *utan personnummer*. För att ta bort frysning: frysning av fält Töm fälten med mellanslagstangenten eller Delete och tryck **SF10.**

När man skriver personnummer och trycker **F10** kommer fälten att visa normalläge.

 $-181x1$ 

## **Makulering av besöksregistrering** Samma dag Tryck **F6** – makulera, fyll i makuleringskod 1 - 9 och bekräfta med **F6** för "Makulering klar" Kodhjälp:Tryck **F9** för register bild 702. Välj radnr och tryck **F2** för återgång till bild 085. 1 ÄNDRAT BETALSÄTT 2 EJ FÅTT KALLELSE 3 ÅTERBESÖK INOM 24 TIMMAR 4 FRIKORT 5 DUBBELBOKAD/FELBOKAD, BLEV INGET BESÖK 6 PATIENTEN GÅTT HEM UTAN BESÖK/BEHANDLING 7 FEL DATUM/PATIENT/SUMMA 8 LÄMNAT ÅTERBUD 9 ÄNDRAD MOTTAGNING/VÅRDGIVARE/KONTAKTTYP/ANLEDNING

| Session Edit View Tools Magro Transfer Workspace Help                                                                               |                          |                 |
|----------------------------------------------------------------------------------------------------|--------------------------|-----------------|
|                                                                                                    |                          |                 |
|                                                                                                    |                          |                 |
| PNR.: 800808 0809 19 Namn: TUFF, THEA                                                                                               |                          |                 |
| Adr.: TUEF TUEFSPÅRET                                                                                                    | $T/h$ :                  | Hman: 11 Nat:   |
| Adr.: TUFF TUFFSPÅRET<br>Padr: 29116 KRISTIANSTAD                                                                                   | т/а: 070556699     Reg.: |                 |
| VISTELSEADR+BETALN.ANSV FINNS                                                                                                    |                          | Ändr: 061016 NT |
| Text.: INTERNTEXT VISAS PÅ DEN ENHET SOM SKRIVIT TEXTEN                                                                             |                          |                 |
| ENH: 10 1KIR _ Mot: MASK _ Kassa: 10 Datum: 060502 Kl: 1100 Reg.: 060502 NT                                                         |                          |                 |
| Vg: PAS DOKTOR PER ANDERZ SWENZON                                                                                                   |                          | Ändr:           |
| Akut.: N Ktyp: NY Hemb.: N Frikort: - - Hman: 11                                                                                    |                          |                 |
| ID-kontroll: 1 KÄND                                                                                                    |                          |                 |
| Anledning: SJ SJUKDOM                                                                                                    | Anl typ: <u>SJ</u>       |                 |
| Remiss från: N __ _________ _____                                                                                                   |                          |                 |
| Annan betalare/Landsting: ___                                                                                                    |                          |                 |
| Avgift/Frikod i i svojetnika predstava i svoji s                                                                                    | Belopp Summa             | Att betala      |
| 1 T 001                                                                                                    | 300 300                  | 0               |
|                                                                                                    |                          |                 |
| Bet sätt: 3 UTAN AVGIFT Fakt avg.: N Kvitto.: _ Räkningsnr: _______ 0<br>Inlagd: _ Väntat 30 min: <u>N</u> Uteblivit: N Xassainfo.: |                          |                 |
| Mak.kod: 3. ÅTERBESÖK INOM 24 TIMMAR                                                                                                |                          |                 |
| $Info.$ :                                                                                                    |                          |                 |
|                                                                                                    |                          |                 |
| F6-Makulera F11-ID-kontroll F14-familjeläkare F10-annan bok/bes samma datum                                                         |                          |                 |
| SF4-Ekonomi-Info SF3-Kvittokopia F12-Skadereg efteråt                                                                               |                          |                 |
| SF2-Distrikt SF6-Vårdkontakter SF8-Annan betalare SF10-Frysning F:                                                                  |                          |                 |
| Makulering klar!                                                                                                    |                          | SPS0853 914 K   |
|                                                                                                    |                          |                 |
| o e l                                                                                                    |                          | 01/08           |
| Connected. PASIS TN3220 TandemA.skane.co 1885 T0583 APEA                                                                            |                          |                 |

Uppgift om att besöket är makulerat syns som MAK i Anm i Vårdkontakter bild 083

Inom 30 dagar

För att makulera och omregistrera på samma sätt som ovan krävs särskild behörighet. **OBS!** Makulering av besök som betalats kontant = betalsätt 1 och 7, påverkar kassa-redovisningen den dag makuleringen sker.

### Efter 30 dagar

För makulering, kontakta patientkontor eller annan som har särskild behörighet.

**OBS**! Omregistrera besöket såhär: När det makulerade besöket är kvar på skärmen med text Makulering klar" - gör ändringarna – *ta bort ev text på inforaden* - och tryck **Enter(+)** för att registrera på nytt.

## **Ändring av besöksregistrering**

Makulering och omregistrering enligt ovan.

## **Vårdkontakter**

Bild 083 visar en sammanställning av patientens vårdkontakter i öppen och sluten vård på inloggad enhet. Behörighetsgrupper ger tillgång till vårdkontakter på flera enheter .

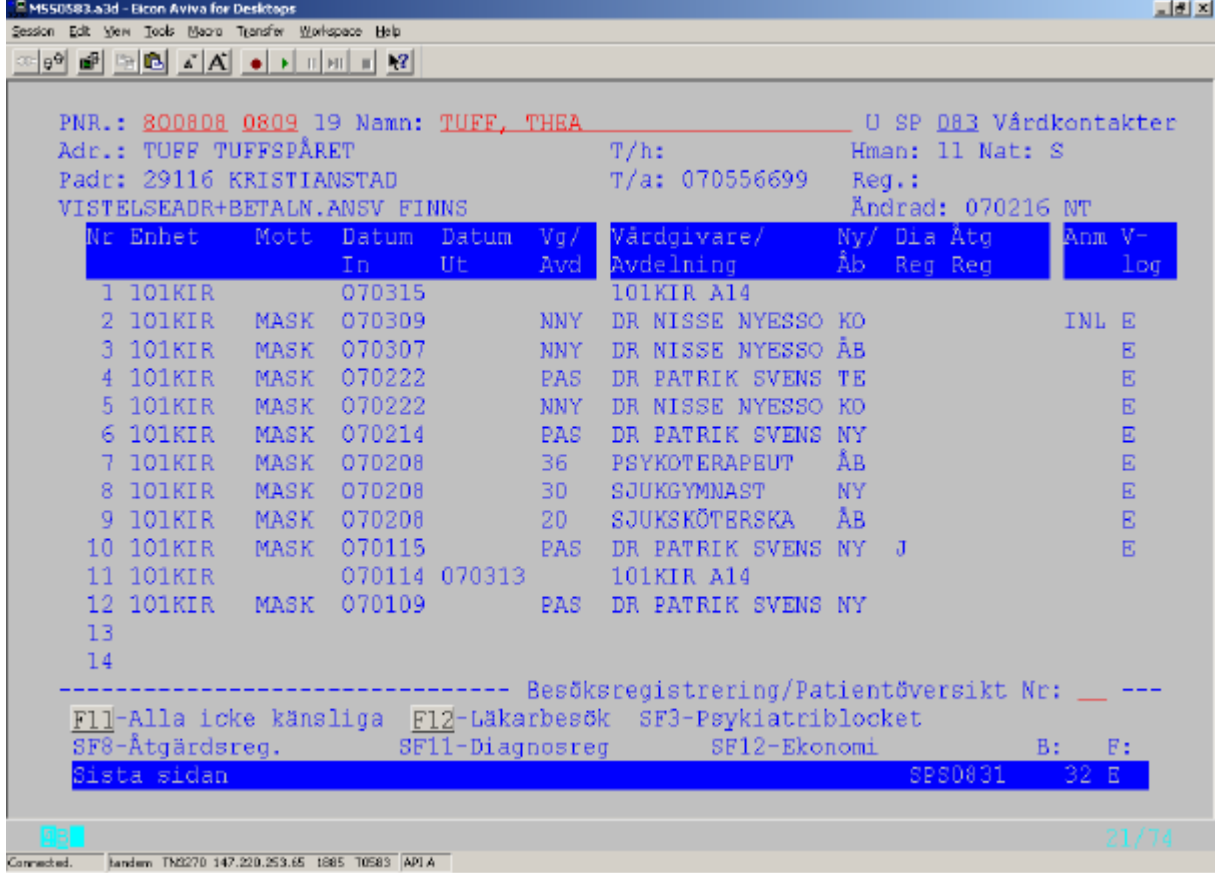

VISTELSEADRESS+BETALN.ANSV FINNS – klartext i bild 014

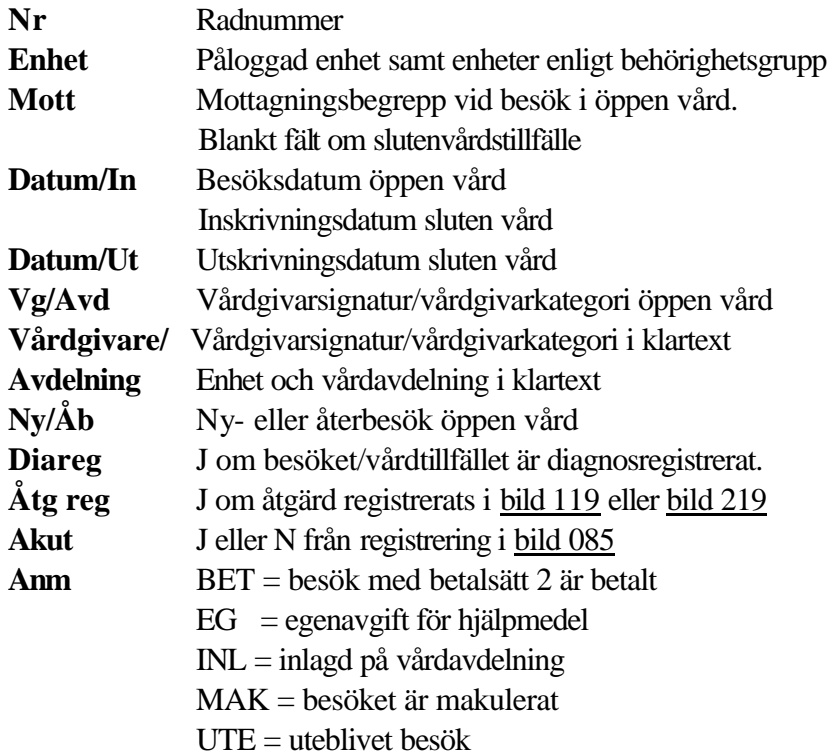

#### **Besöksregistrering/Patientöversikt Nr:**

För en besöksregistrering/en patientöversikt (ett vårdtillfälle),skriv rad Nr tryck **Enter (+)**

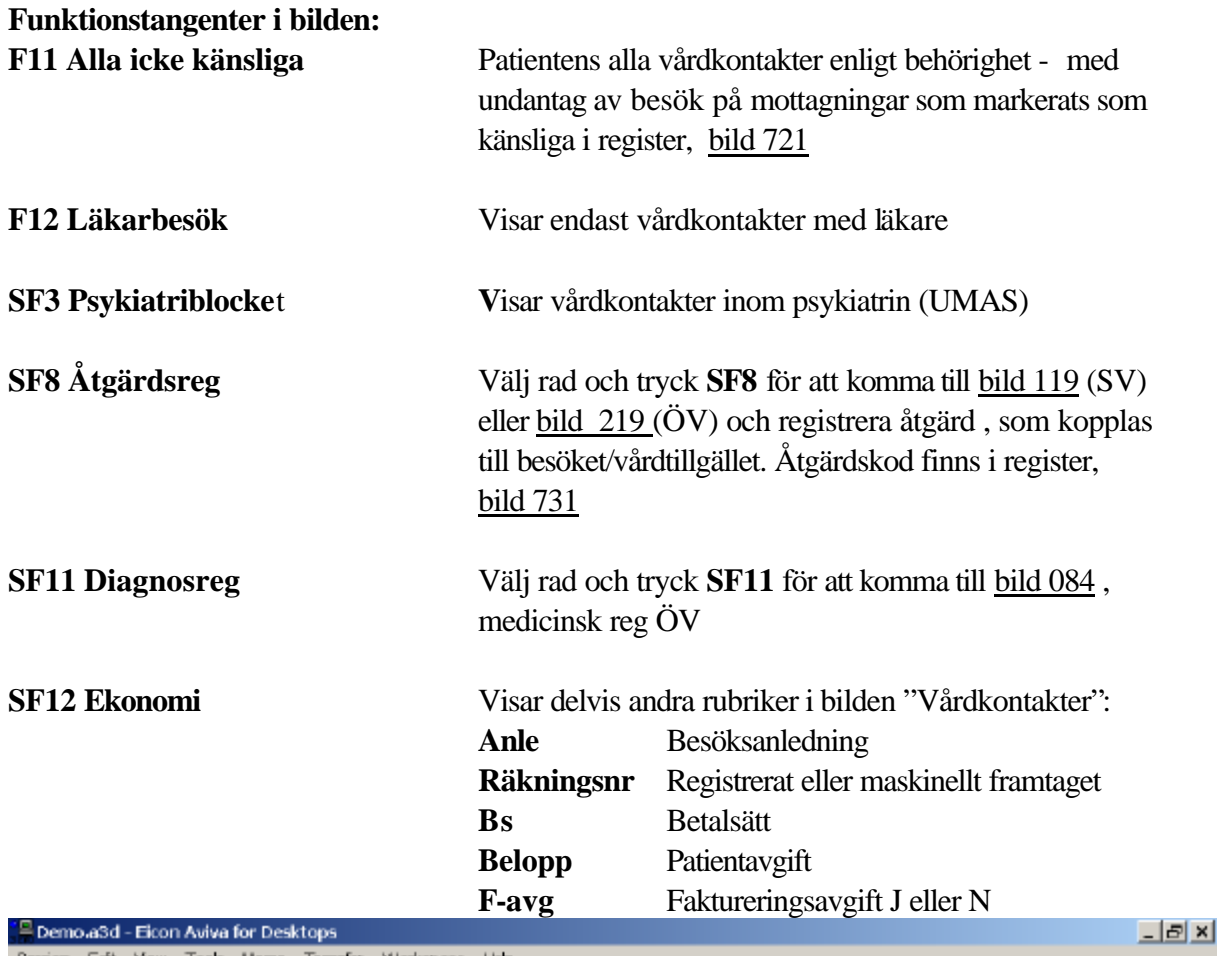

Session Edit View Tools Macro Transfer Workspace Help <u>∞|09 @| 더 @| 스| A| ●| >| 미페 || 12|</u> PNR.: 060606 0606 19 Namn: TESTSSON, LISA U SP 083 Vårdkontakter Adr.: SKOLGATAN 454  $T/h: 046 - 123456$ Hman: 12 Nat: S Padr: 22185 LUND T/a: 040-852369 Req.: VISTELSEADR+BETALN.ANSV FINNS Ändrad: 040521 NT An Räkningsnr Bs Belopp F-Nr Enhet Mott Datum Datum  $\overline{V}$ g/ Tid Akut Anm le In Ut Avd avq ans 1 101AKUT MKIR 040909  $10$ **BJ** 9466417-4 3 N J 2 101ÖGON MMOT 040908  $10 -$ SJ. 9466414-1 1 300 N J 3 101ÖGON MMOT 040908  $10<sub>1</sub>$ SJ 9466413-3 3  $_{\rm N}$ J 4 1010GON MMOT 040908 9466412-53  $10-$ SJ.  $\mathbf{M}$ J MAK 5 1010GON MMOT 040908 10 SJ 9466411-73  $\rm{MAX}$  $N$  $\mathbf{L}$ 6 101AKUT MMOT 040907 300 N  $\mathbf{J}$ 7 101ÖGON MGLA 040903 AB SJ 9466410-93  $_{\rm N}$ J 8 101ÖGON MGLA 040903<br>9 101KIR – MASK 040818 150 N J MAK 300 N  $\mathbf{L}$ 10 101KIR 040723 040830 N 11 101KIR MASK 040723 10 SJ 9466400-03  $\mathbf{M}$  $\cdot$ <sub>1</sub> 12 13  $14$  $-$ ----------------- Besöksregistrering/Patientöversikt Nr: F11-Alla icke känsliga F12-Alla Vg/Avd egen enhet SF3-Psykiatriblocket  $\overline{\text{SFS}}$ -Åtgärdsreg.  $S<sub>F11</sub>$ -Diagnosreg SF12-Vårdkontakter B:  $F:$ Sista sidan SPS0831  $32D$ Ив 1 01/20 Connected. PASIS TN3270 Tandem4.skane.se 1995 API A

#### **Övriga kassafunktioner – Kassaredovisning**

**Alternativ 1** "Nya kassaredovisningen" som kräver **markering i bild 771**.

```
-|E| \timesSession Edit View Tools Macro Transfer Workspace Help
Enhet: 10 1KIR *** Funktionsalternativ ***
                                                               U SP 771
   ENHET.............: 1KIR_ KIRURGISKA KLINIKEN
   Avdeln/mottagning..:
   TOM DATUM.......... 101231
   From datum......... 000101
  Bokningsmodul......: \frac{1}{d} \frac{3}{d} = Primärvårdsbokning<br>Avgiftsmodell......: \frac{1}{d} \frac{3}{d} = Förslag till belopp<br>Kassaredovisning...: \frac{1}{d} \frac{1}{d} = Nya kassaredovisningen
   Flödesmodellen.....: _
         OBS! Om fält ovan ej är ifyllt förutsätts grundvarianten!
   Upplagd..: 991129 KLA
   Andrad...: 041008 NT
   SF2-Översiktsbild F11-Tilläggsval
                                                                             B: F:
                                                                     SPS8071 8 B
    Uppdatering
  MB
                                                                                    08/23
```

```
Connected. PASIS TN3270 Tandem4.skane.se 1995 API A
```
Utgå från huvudkatalogen , välj nr 6 – Översikter/papperslistor: och tryck **Enter(+) :** Välj nr 10 – Kassaredovisning och tryck **Enter**(+) för att komma till menyn i <u>bild 641</u>:<br>E Demo asd - Eicon Aviva for Desktops

```
-BxSession Edit View Tools Macro Transfer Workspace Help
\text{tr}[\mathfrak{g}^{\mathsf{G}}] \oplus \text{tr}[\mathfrak{G}][\mathfrak{g}][\mathbf{A}] \twoheadrightarrow \text{tr}[\mathfrak{g}][\mathfrak{g}][\mathfrak{g}]101KIR 040921 12:55 NT
                                                  U SP 641 Övriga kassafunktioner
    Kassaredovisning................................. 1
                 Kassaregistreringar - specifikation på papper....: 2
                 Kassaredovisning - översikt på skärm.............: 3
                 Månadsavstämning på papper........................ 4
                 Alternativ : .
                                                                                  20/28
  ивг
       PASIS TN3270 Tandem4.skane.se 1995 API A
Connected.
```

| PASiS Besöksregistrering                                                                                                    |                | Reviderad 070326        |  |                           |  |
|----------------------------------------------------------------------------------------------------|----------------|-------------------------|--|---------------------------|--|
| Välj nummer $1 - K$ assaredovisning och tryck $\text{Enter}(+)$ . Fyll i kassaplats och tryck F10.                                                         |                |                         |  |                           |  |
| Demo a3d - Eicon Aviva for Desktops                                                                                                    |                |                         |  | $ E[X]$                   |  |
| Session Edit View Tools Macro Transfer Workspace Help                                                                                                    |                |                         |  |                           |  |
|                                                                                                    |                |                         |  |                           |  |
|                                                                                                    |                |                         |  |                           |  |
| 101KIR 040921 13:48 NT                                                                                                    |                |                         |  | U SP 640 Kassaredovisning |  |
| Klinik 10 1KIR Kassaplats 10<br>Växelkassa 300<br>Reservblankett  -                                                                                        |                |                         |  | Ver nr                    |  |
|                                                                                                    |                | Besöksreg Sjukresor     |  |                           |  |
| Antal kontant/betalkort<br>Antal makulerade/ändrade kontant<br>Antal makulerade/ändrade betalkort<br>Inkomster<br>Utgifter                                 | 2100           | 7.<br>2<br>600          |  |                           |  |
| Kassainnehåll:                                                                                                    |                |                         |  |                           |  |
| Ing kassabehållning                                                                                                    | 300            | Belopp att redovisa:    |  | 1500                      |  |
| Inkomster                                                                                                    | 2100           | Därav kontant :         |  | - 300                     |  |
| Utgifter                                                                                                    | - 600          | betalkort:              |  | 1200                      |  |
| Utg kassabehållning                                                                                                    | 1800           | Ange J för redovisning. |  |                           |  |
| Föregående redovisning<br>Aktuell redovisning<br>Text<br>Översiktsbild = F11 Hjälpbilden = SF8 Föregående sida = F9<br>FÖR REDOVISNING ANGE J - TRYCK SÄND | 040831 2359 NT |                         |  |                           |  |
|                                                                                                    |                |                         |  | 18/65                     |  |
| PASIS TN3270 Tandem4.skane.se 1995 API A<br>Connected,                                                                                                    |                |                         |  |                           |  |

**OBS! Påloggad enhet vid besöksregistreringen styr kassaredovisningen**.

I bilden visas antalet registrerade, kontant betalda besök på en viss kassaplats samt den summa som skall redovisas.

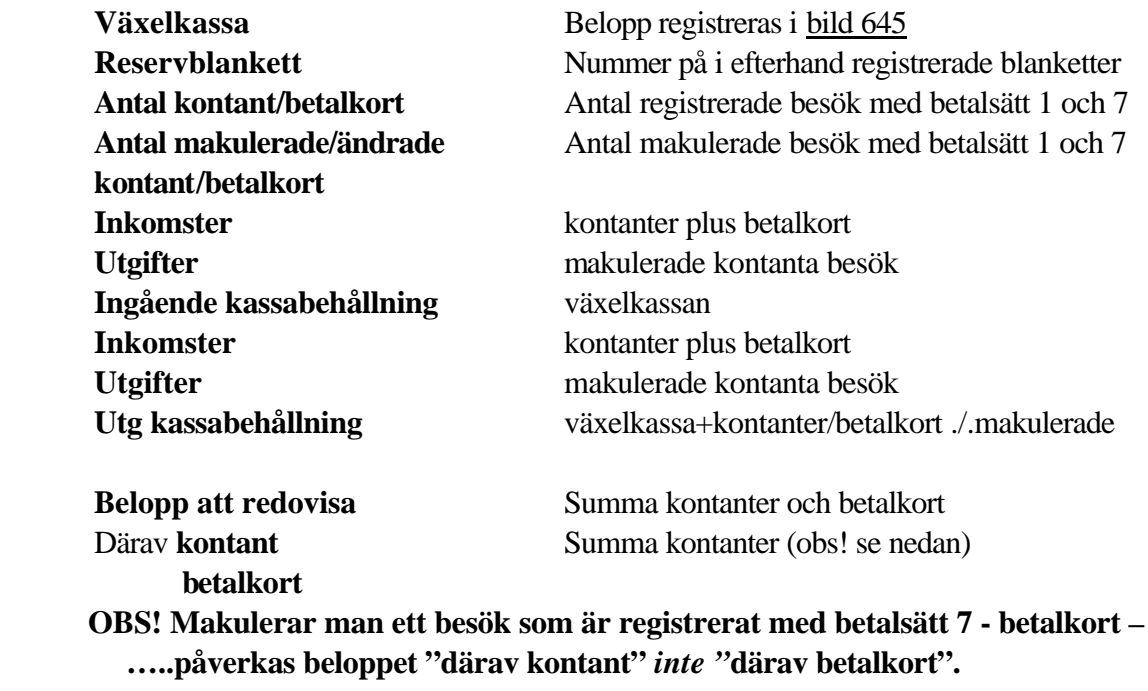

Fyll i ett **J** efter "Ange J för redovisning" och tryck **Enter (+)**

Verifikationen är nu redovisad - följande bild visas på skärmen:

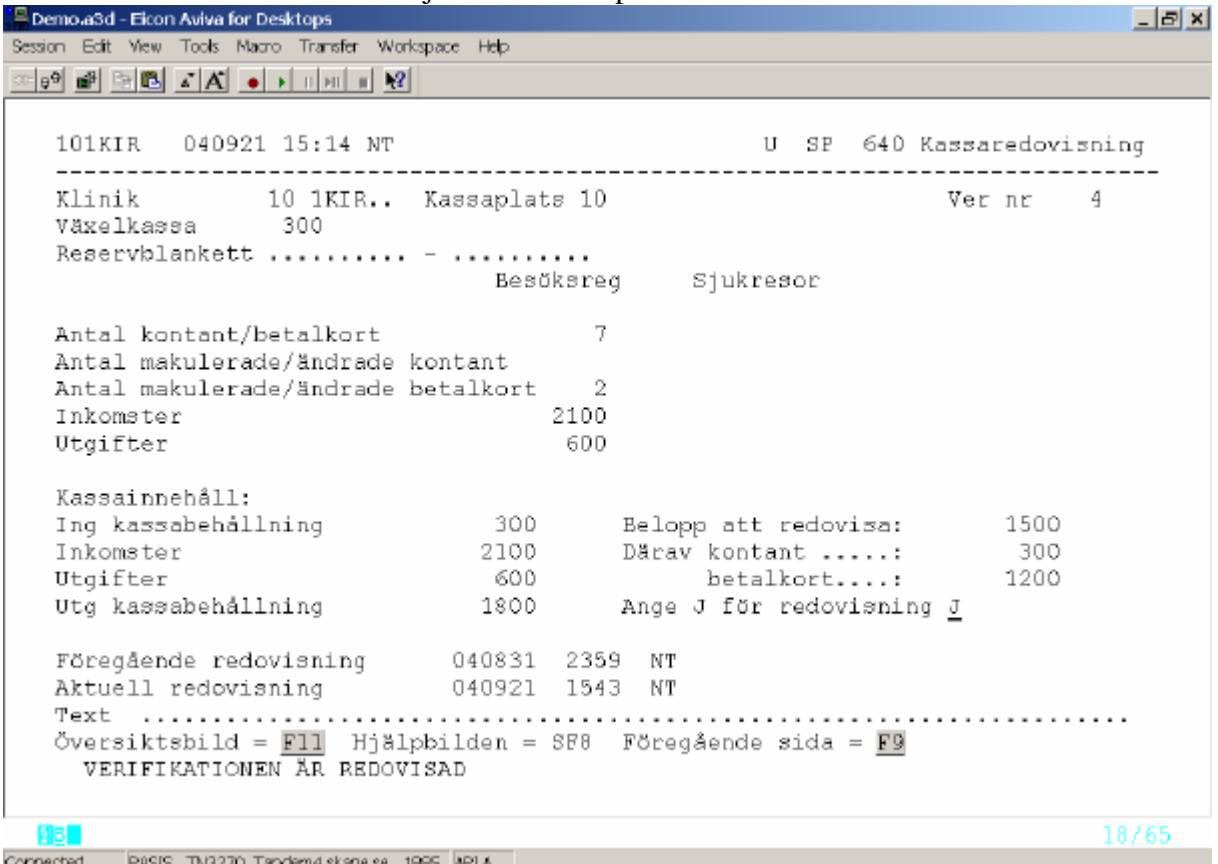

**OBS!** Nästa besöksregistrering på denna kassaplats hamnar på nästa kassaredovisning.

Rubriker : Föregående redovisning - datum, klockslag och signatur. Aktuell redovisning - datum klockslag och signatur.

För att bläddra till till **föregående redovisning**: Tryck **F9 -** föregående sida

För att komma till **översiktsbilden:** Tryck **F11**

För att se **hjälpbilden:** Tryck **SF8** 

## **OBS! Månadsskifte kräver ibland särskild kassaredovisning**

*PASiS Besöksregistrering Reviderad 070326 Alternativ 2* – Kassaredovisning på enhet utan markering i bild 771 Utgå från huvudkatalogen , välj nr 6 – Översikter/papperslistor: och tryck **Enter(+) :** Välj nr 10 – Kassaredovisning och tryck **Enter(+)** för att komma till bild 207 Fyll i önskade sökbegrepp och tryck **F10** Session Edit View Tools Macro Transfer Workspace Help \*\*\* Kassaredovisning \*\*\* Enhet: 10 1KIR U SP 207 -------------------------------------------------------------ENHET: 10 1KIR Sektion.: Mott.: \_\_\_\_\_ Kassanr.: \_\_ Vg/Vgkat.: \_ REGISTRERAT FROM: 040901 tom: 040930 Ejavg Anbet Mak Kontant/Betk Återb Blankett Blankettnr Antal Kr Antal Kr Antal Antal Antal Antal SKRIVARE 1500  $E_{\rm{1}}$ 1. 0  $5 - 1500$  $\mathbf{1}$  $\bar{z}$ 600  $B:$   $B:$   $B:$ F11-Räkningsspecifikation F12-Makuleringar SF3-Distrikt SPS2071 1A Läsning ok 04/12 16 I Connected. PASIS TN3270 Tandem4.skane.se 1885 API A

#### Rubriker för utsökning:

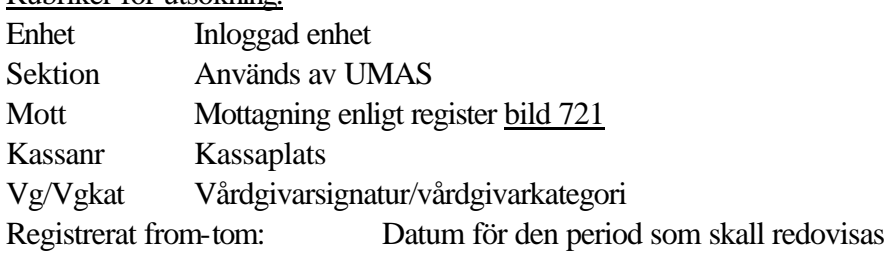

#### Rubriker i kassaredovisningen:

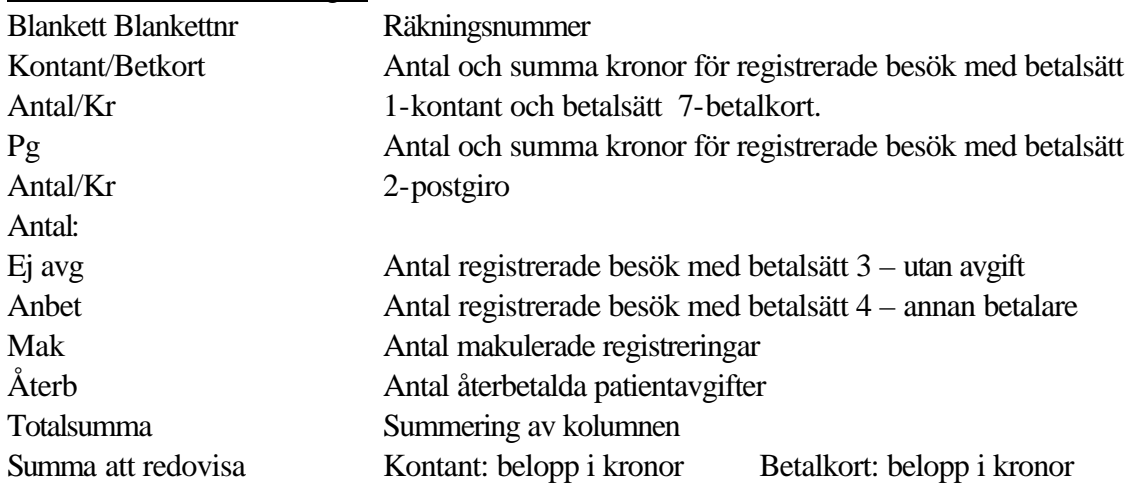

*PASiS Besöksregistrering Reviderad 070326*

**Räkningsspecifikation – alternativ 1 och 2** Alternativ 1 – tryck **F3** , fyll i bildnr 210 och tryck **Enter(+) .** För makulerade tryck **F12** Alternativ 2 - utgå från Kassaredovisning bild 207 och tryck **F11.** För makulerade tryck **F12**P Demo a3d - Eicon Aviva for Desktops  $B$  $x$ Session Edit View Tools Macro Transfer Workspace Help ※ 09 @ 2 B B K A O D H H H D R \*\*\* RÄKNINGSSPECIFIKATION \*\*\* U SP 210 Enhet: 10 1KIR ENHET: 10 1KIR Sektion: \_\_\_\_\_\_ Mott: \_\_\_\_\_\_ Kassanr: \_\_ Bet sätt: \_ Vq/Vqkat: \_ REGISTRERAT FROM: 040901 tom: 040930 9466422 4 480706 3625 LÖDDESSON, LÖDDE 1040910 10 8J 3<br>
9466427 3 020828 DAOA TESTSSON, ALEXANDRA 1040910 10 8J 3<br>
9466428 1 990225 3708 TESTSSON, BARN 1040921 10 HÄ 1 450.00<br>
9466428 9 720718 0584 TESTSSON, BARN 1040921 1 Räkningsnr Pnr F11-Kassaredovisning \*\*\* F12-Makuleringar SF3-Distrikt **B:** F: SPS2101  $32J$ Sista sidan 03/12 **MB** Connected. PASIS TN3270 Tandem4.skane.se 1995 API A P Demo a3d - Eicon Aviva for Desktops Session Edit View Tools Macro Transfer Workspace Heb Enhet: 10 1KIR \*\*\* MAKULERINGAR \*\*\* U SP 210 ENHET: 10 1KIR Sektion: \_\_\_\_\_\_ Mott: \_\_\_\_\_ Kassanr: \_\_ Bet sätt: \_ Vg/Vgkat: \_ REGISTRERAT FROM: 040901 tom: 040930 Räkningsnr Pnr FII-Kassaredovisning \*\*\* FI2-Räkningsspec SF3-Distrikt **B**: F: SPS2101  $32J$ Sista sidan 03/12 **MB** Connected. PASIS TN3270 Tandem4.skane.se 1995 API A

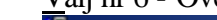

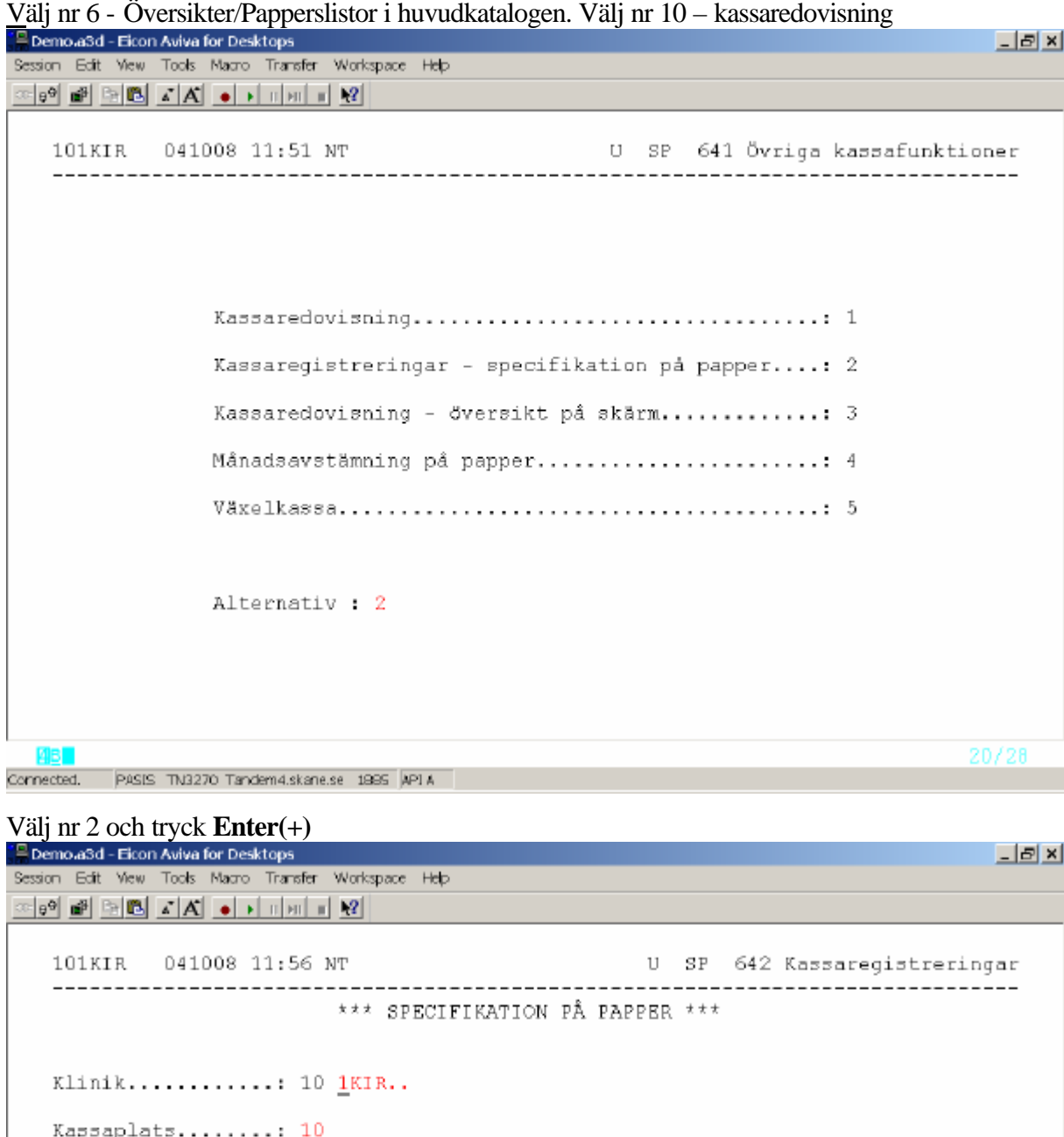

Mottagning......... ..... Redovisn.datum....: 040921

Ver.nr............: ....

BESTÄLLNING AV LISTAN KLAR

19<mark>8 -</mark><br>Connected, PASIS TN3270 Tandem4.skane.se 1985 |API A

 $06/25$ 

Ange kassaplatsnummer, redovisningsdatum och/eller verifikationsnummer och tryck **Enter(+)** för att beställa listan.

Listan innehåller en rad per besök med följande information:

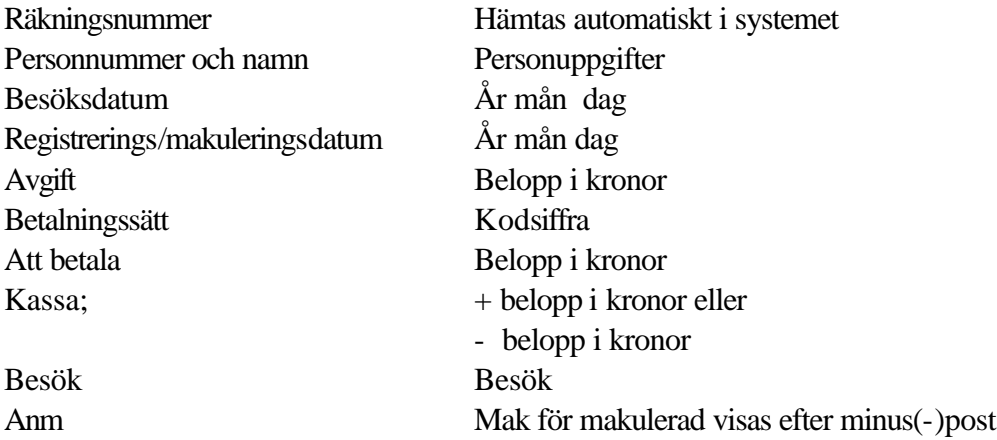

OBS ! Det är möjligt att lista ej avslutad kassaredovisning genom att ange verifikationsnummer .

## **Kassaredovisning - översikt på skärm - Alternativ 1**

Välj nr 6 – översikter – papperslistor i huvudkatalogen. Välj nr 10 – Kassaredovisning

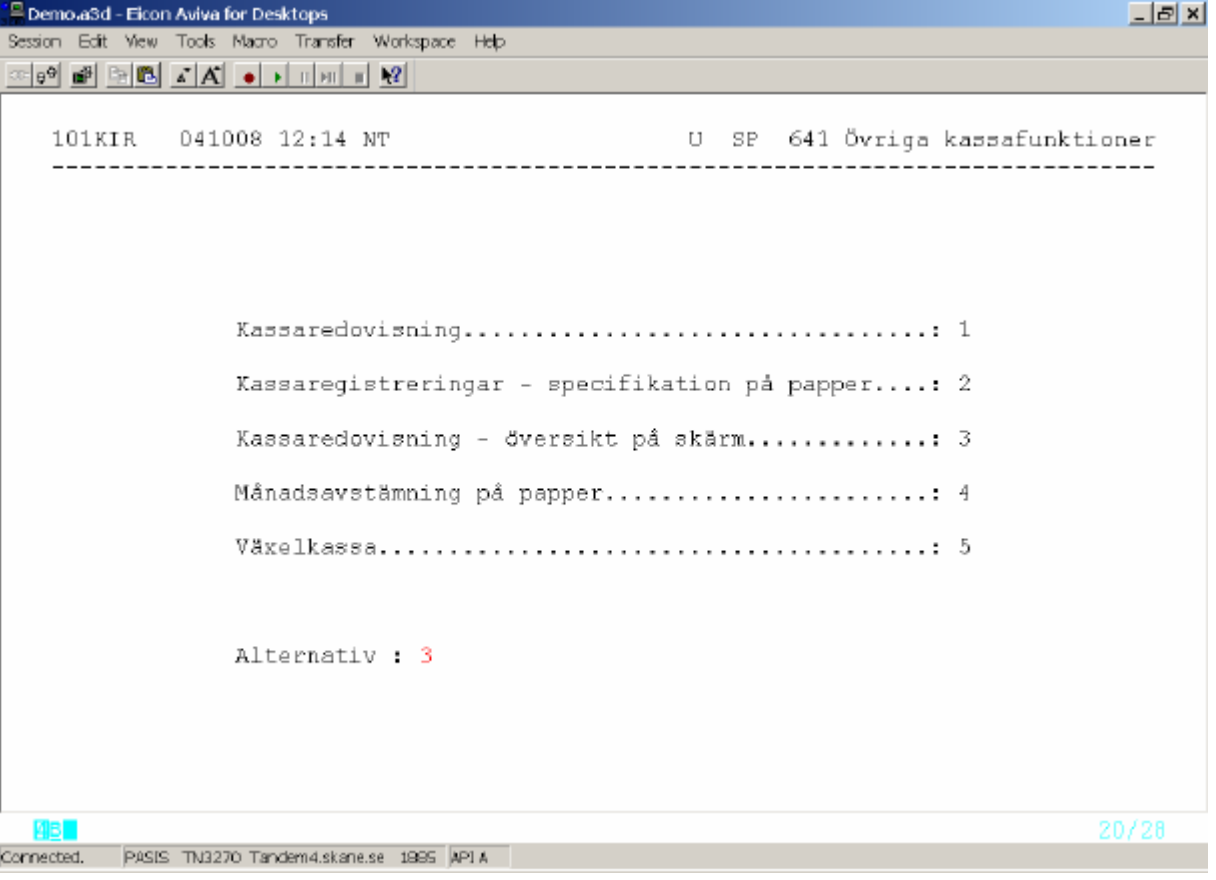

Välj nr 3 – Kassaredovisning – översikt på skärm, tryck **Enter(+)**

Fyll i kassaplats och redovisningsdatum och tryck **F10**<br>Flomo asd - Ekon Aviva for Desktops<br>Bession Edit Mew Tools Macro Transfer Workspace Heb  $\times$  $-$ U SP 643 Kassaredovisning-Översikt Klinik: 10 1KIR.. Kassapl.: 10 . . . Redov.datum: 040101 - 040930 Datum Tid Sign Medovisat belopp Därav kont Betalkort Ver nr 300 - 100  $\mathbbm{1}$ 300  $\frac{2}{3}$ 600 600<br>300  $4 -$ 300 1200 Ver  $n r$   $4...$ SISTA SIDAN - ANGE VER NR OCH TRYCK SÄND  $22/10$ **AB** Connected. PASIS TN3270 Tandem4.skane.se 1995 API A

Översikten visar: **Verifikationsnummer Datum och klockslag** då redovisningen är gjord **Signatur** på den som gjort redovisningen **Redovisat belopp Därav kontant Därav betalkort**

För att komma till kassaredovisningen för viss verifikation – fyll i ver.nr och tryck **Enter(+)**

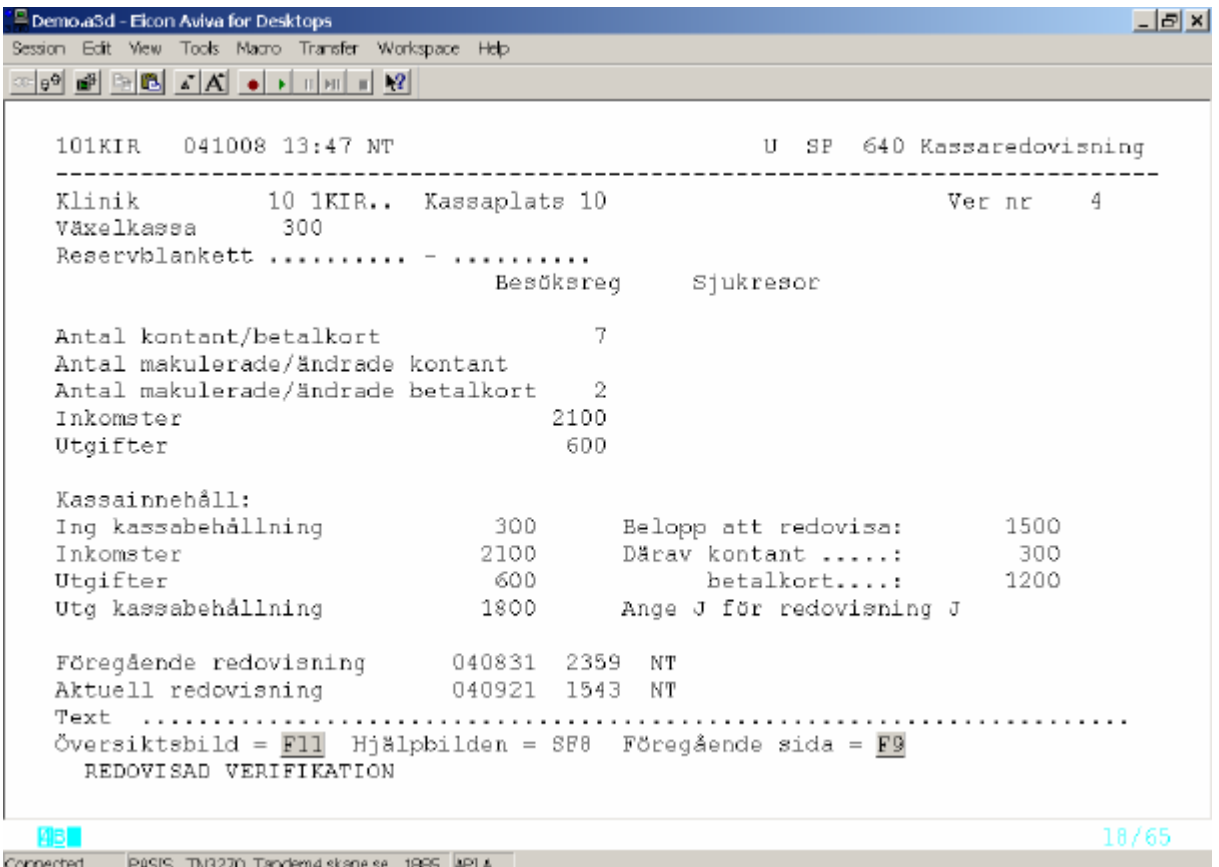

## **Månadsavstämning på papper – alternativ 1**

Utgå från huvudkatalogen och välj nr 6 - Översikter/Papperslistor.

Välj nr 10 – Kassaredovisning .<br><u>19</u> Demolasd - Elcon Aviva for Desktops<br>Bession Edit Mew Tools Macro Transfer Workspace Help  $B$  $x$ 101KIR 041008 13:05 NT U SP 641 Övriga kassafunktioner Kassaredovisning................................. 1 Kassaregistreringar - specifikation på papper....: 2 Kassaredovisning - översikt på skärm.............: 3 Månadsavstämning på papper........................ 4 Alternativ : 4 **4B**  $20/28$ Connected. PASIS TN3270 Tandem4.skane.se 1995 API A Välj nr 4 – Månadsavstämning på papper och tryck **Enter (+)** $\times$  $-$ <u>∞[9] 18] 2] A∐ • | + | + | + | + | + | + |</u> 101KIR 041008 13:10 NT U SP 644 Kassaredovisning ----------------------------\*\*\* MÅNADSAVSTÄMNING PÅ PAPPER \*\*\* Klinik: 10 1KIR.. Redov.datum: 040901 - 040930 BESTÄLLNING AV LISTAN KLAR 06/34 **AB** Connected. PASIS TN3270 Tandem4.skane.se 1995 API A

## Ange redovisningsdatum from - tom. Tryck **Enter(+)** för att beställa listan

Man kan beställa högst en månad i taget.

Listan innehåller följande rubriker:

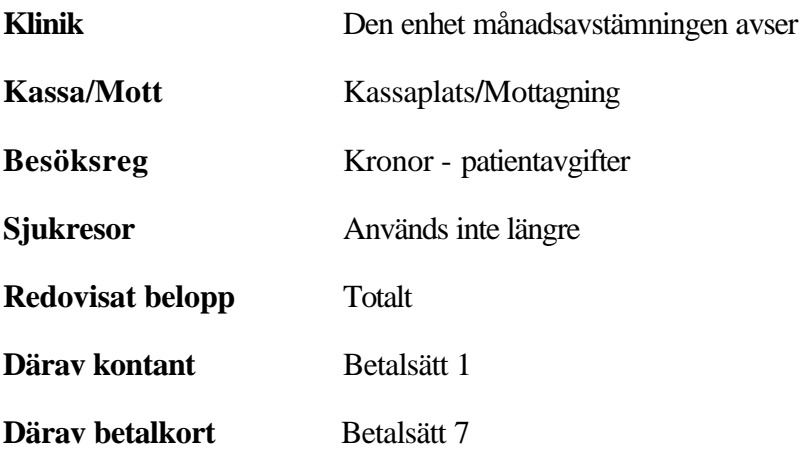

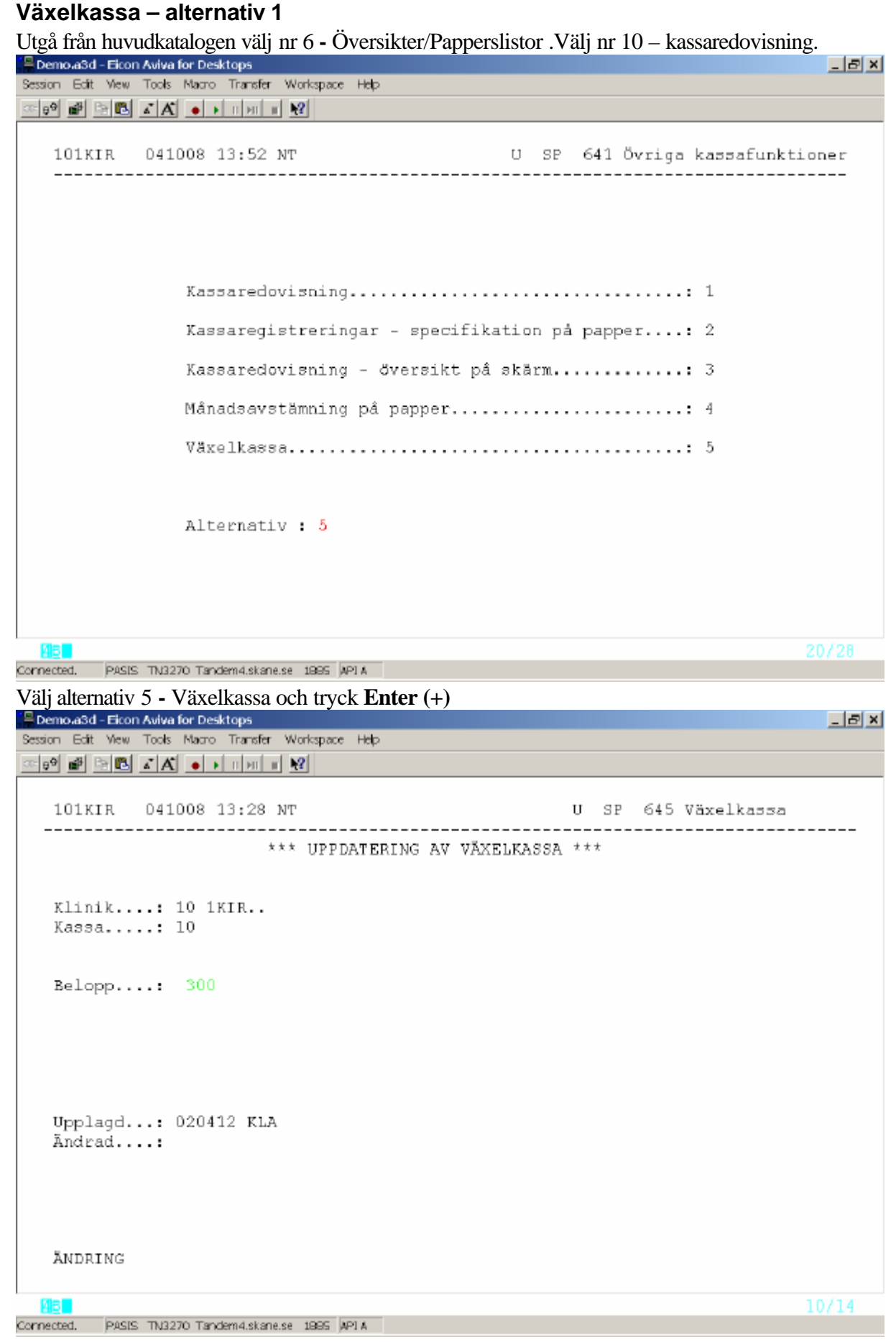

Fyll i kassaplats och tryck **F10.** Fyll i växelkassa i kronor och tryck **Enter(+)**

### **Sökning av besök**

Utgå från huvudkatalogen välj nr 6 **-** Översikter/Papperslistor .Välj nr 11 - Sökning av besök och tryck **Enter(+)**

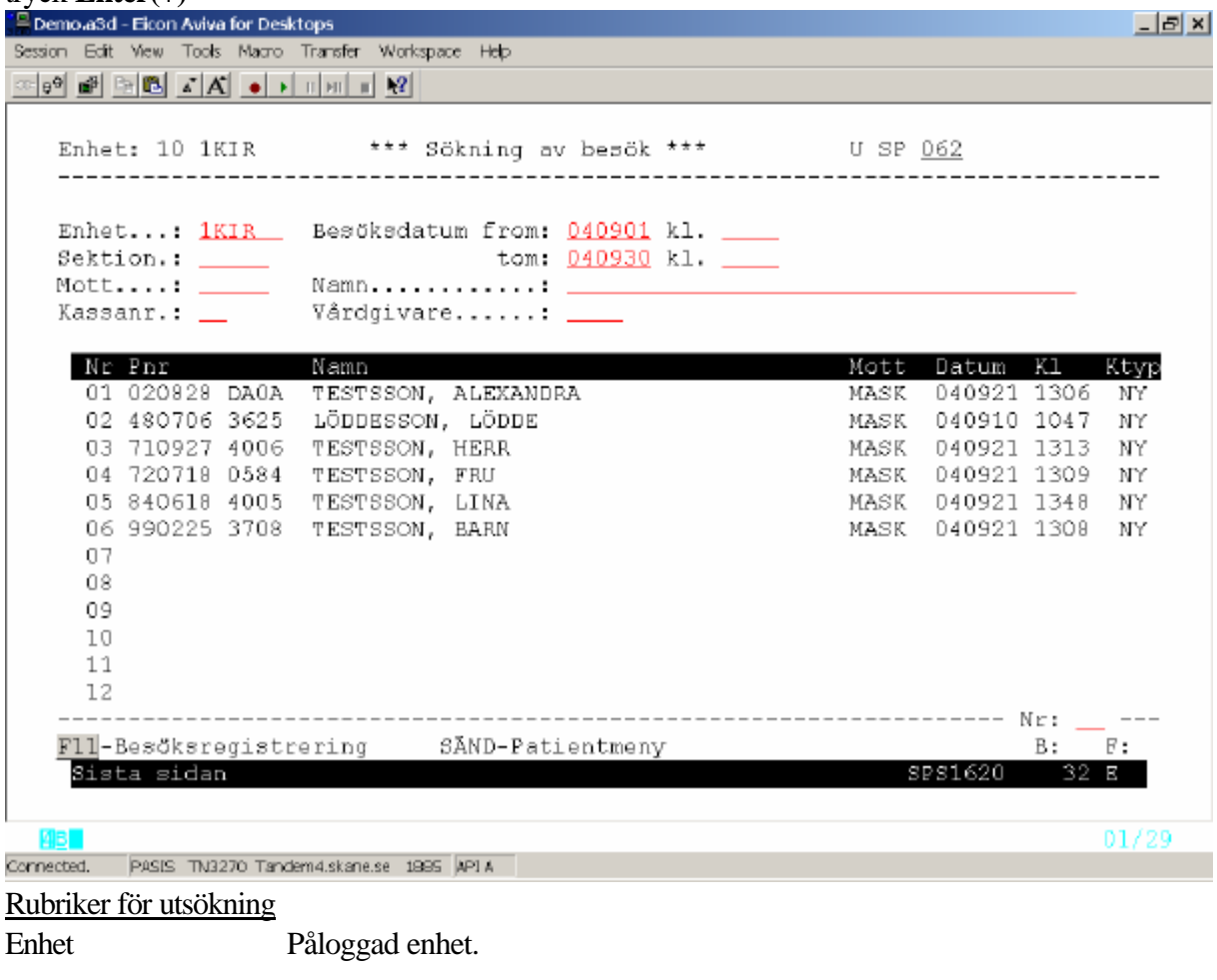

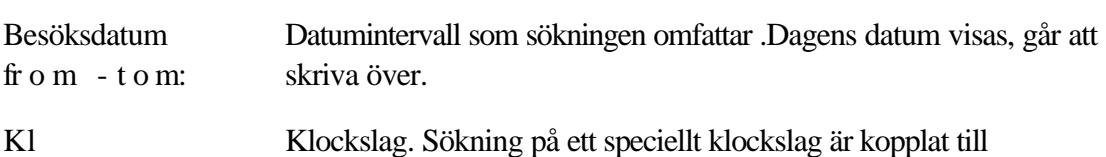

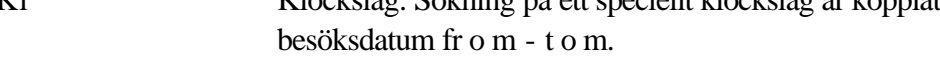

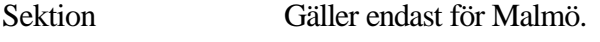

- Mott Mottagningsbegrepp enligt bild 721
- Namn Patientens efternamn hela eller del av eller förnamn
- Kassanr Fyll i kassaplatsnummer

Fyll i de rubriker som sökningen skall omfatta och tryck **F10.**

#### Rubriker på listan**:**

Personnr, namn, mottagning, datum och klockslag för besöksregistrering samt kontakttyp.

För att komma till bild 085 Besöksregistrering , skriv radnr för vald patient och tryck **F11** För att komma till bild 011 Patientmenyn, skriv radnr för vald patient och tryck **Enter(+)**

## **Ej besöksregistrerade bokningar** *Lista på skärm*

Utgå från huvudkatalogen och välj nr 6 **-** Översikter/Papperslistor .

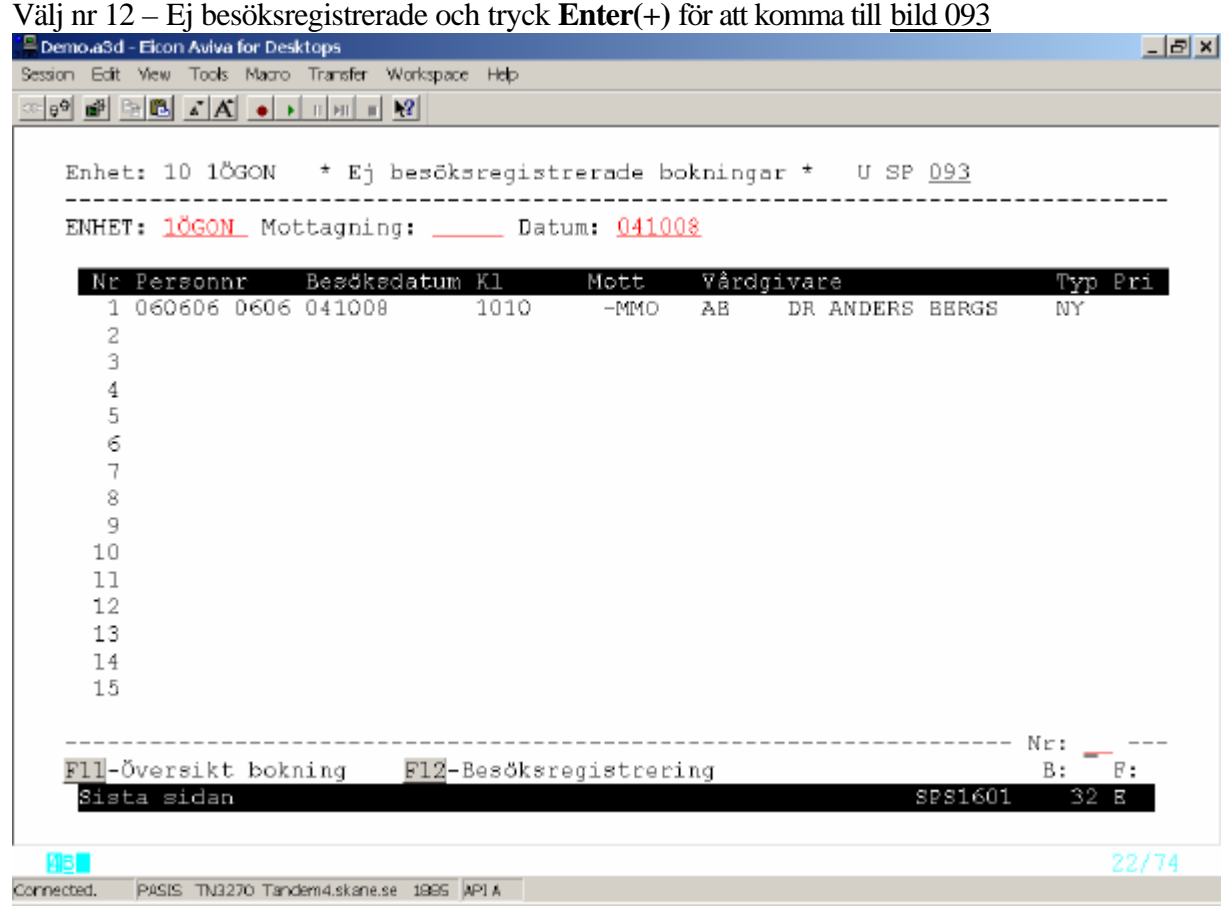

### Rubriker för sökning:

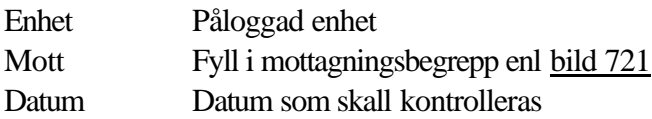

Tryck **F10** - läs in bild

Rubriker som listas :

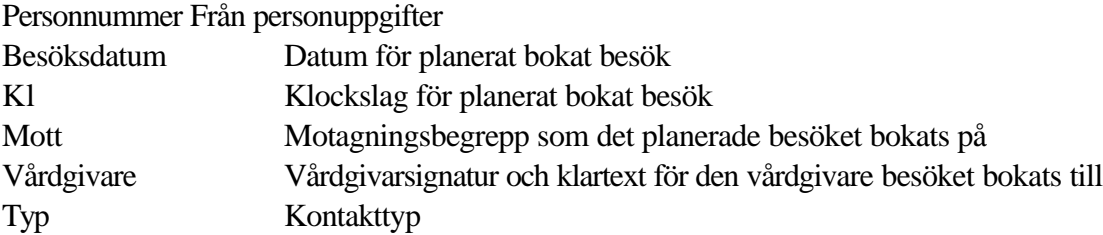

För att komma till bild 085 Besöksregistrering , skriv radnr för vald patient och tryck **F12** För att komma till bild 087 Bokning, skriv radnr för vald patient och tryck **F11**

*PASiS Besöksregistrering Reviderad 070326 Lista på papper*

"Ej besöksregistrerade bokningar" finns även som papperslista. Denna lista bör regelbundet tas ut på varje enhet som en extra kontroll att alla bokningar verkligen registreras.

Utgå från huvudkatalogen och välj nr 6 **-** Översikter/Papperslistor .

Tryck **SF2** för att komma till menyn över papperslistor. Välj nr 10 – Ej bes.reg och tryck **Enter(+)** 

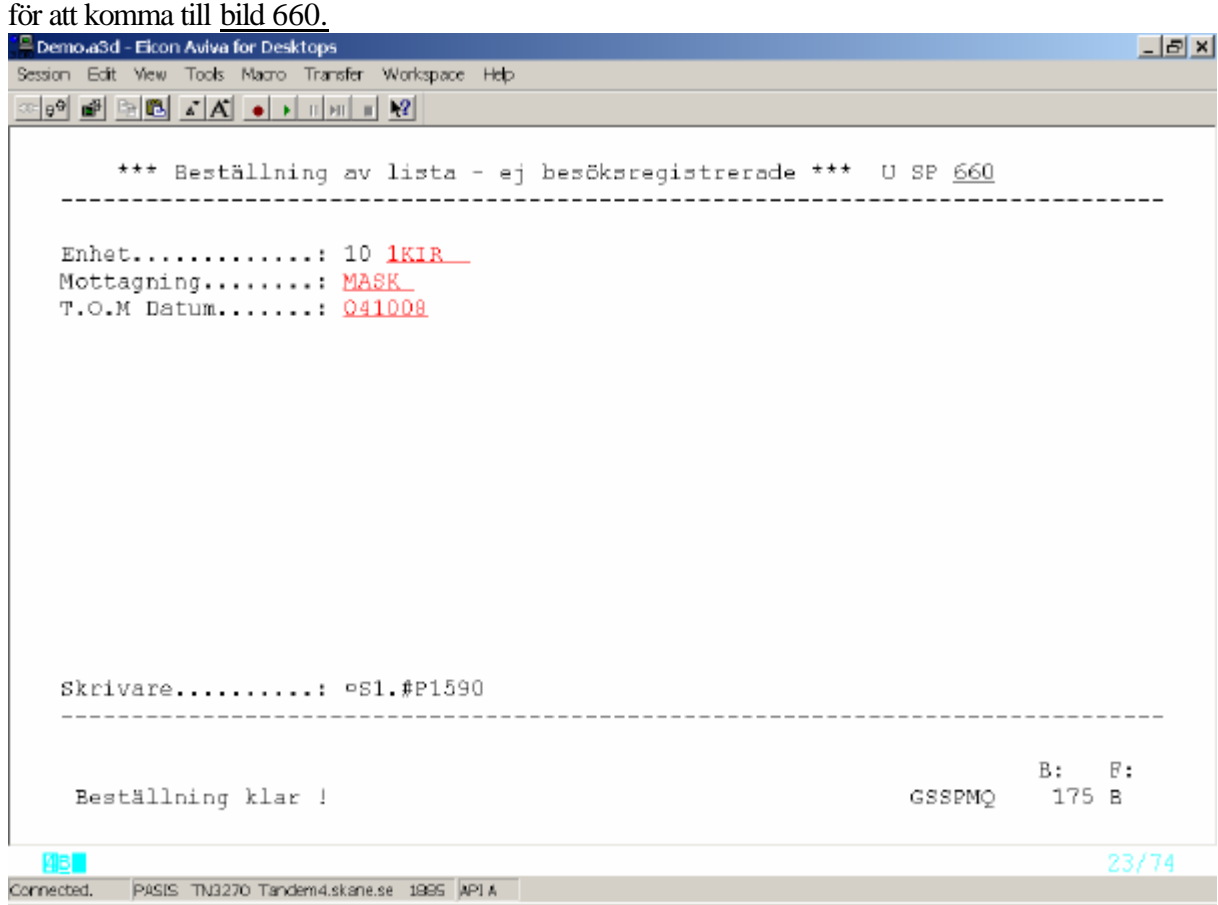

#### Rubriker för sökning:

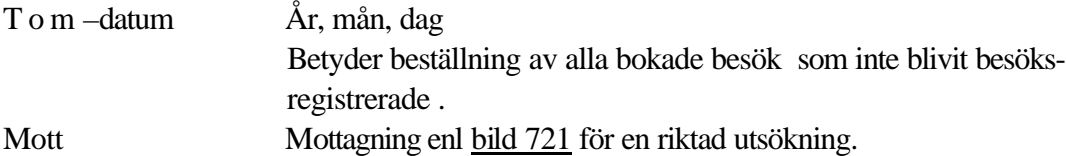

Tryck **Enter(+)** för att beställa listan.

#### Rubriker som listas:

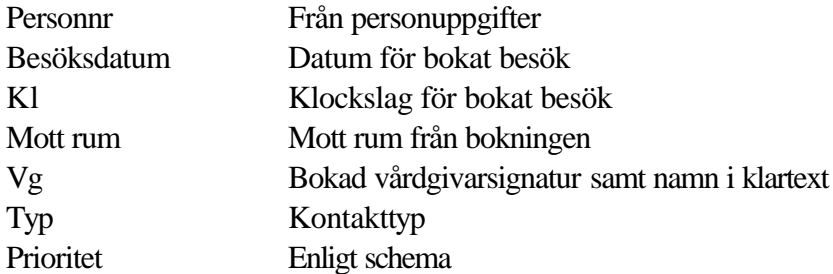

## **Frikort**

Utgå från huvudkatalogen bild 001 och välj nr 6 – översikter/papperslistor. Välj nr 14 - Frikort och tryck **Enter(+)** för att komma till registreringsbilden för FRIKORT, bild 610.

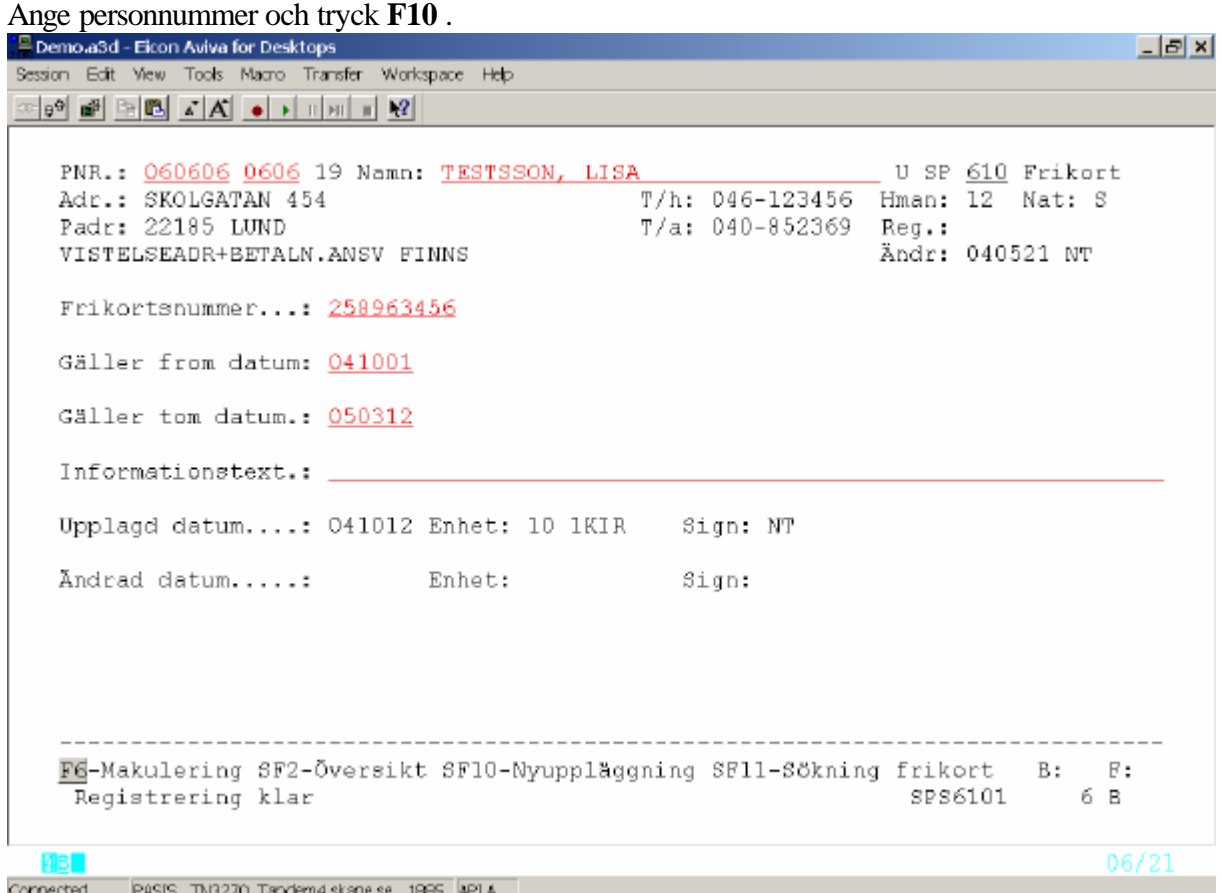

Finns giltigt FRIKORT läggs detta ut i bilden.

Finns FRIKORT med avslutad giltighetstid läggs detta ut i bilden. För nyuppläggning tryck **SF10**

## *Nyuppläggning*

Vid nyregistrering fyll i följande uppgifter från FRIKORTET:

Frikortsnummer Tryckt nummer

- Gäller fr o m datum Utfärdandedagen
- Gäller t o m datum Sista giltighetsdagen

Tryck **ENTER(+)** för att registrera.

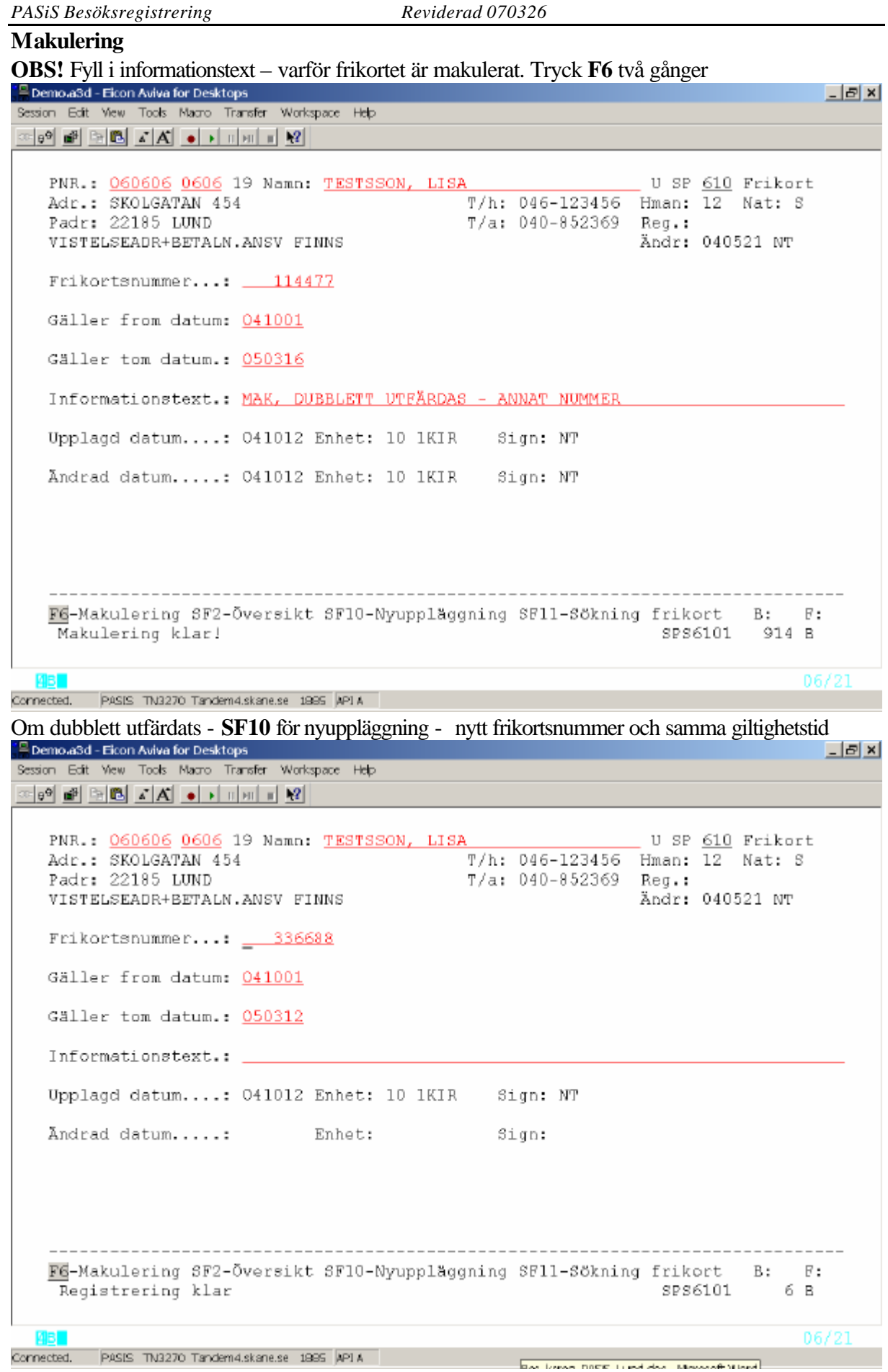

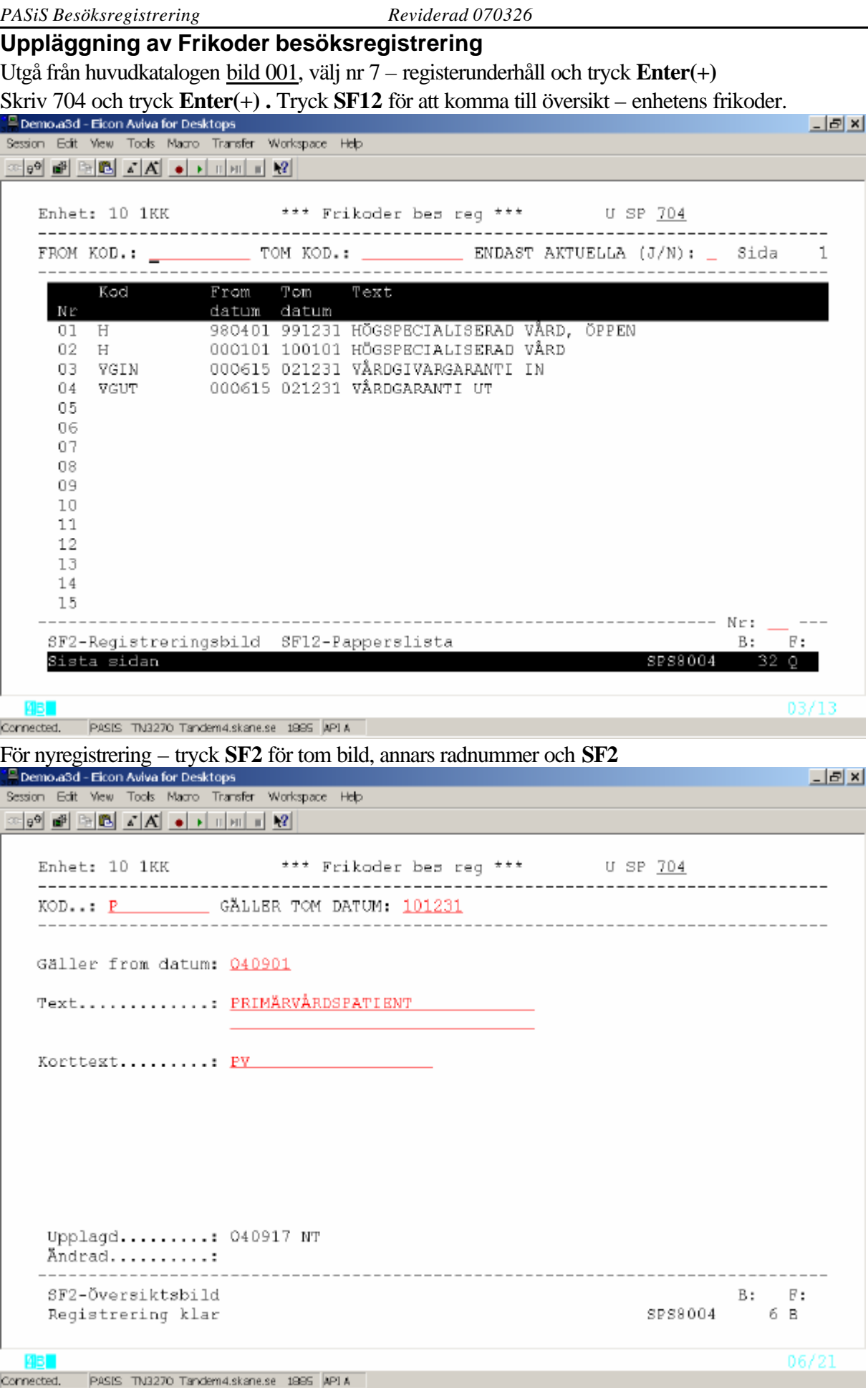

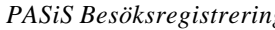

*PASiS Besöksregistrering Reviderad 070326*

Kod : Kodbeteckning som enheten väljer

Gäller tom datum: År mån dag

Tryck **F10** för att läsa register .

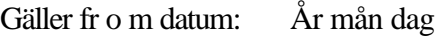

Text: Fri text som talar om vad koden står för

Korttext Förkortning

## **Bildnummer i EASY**

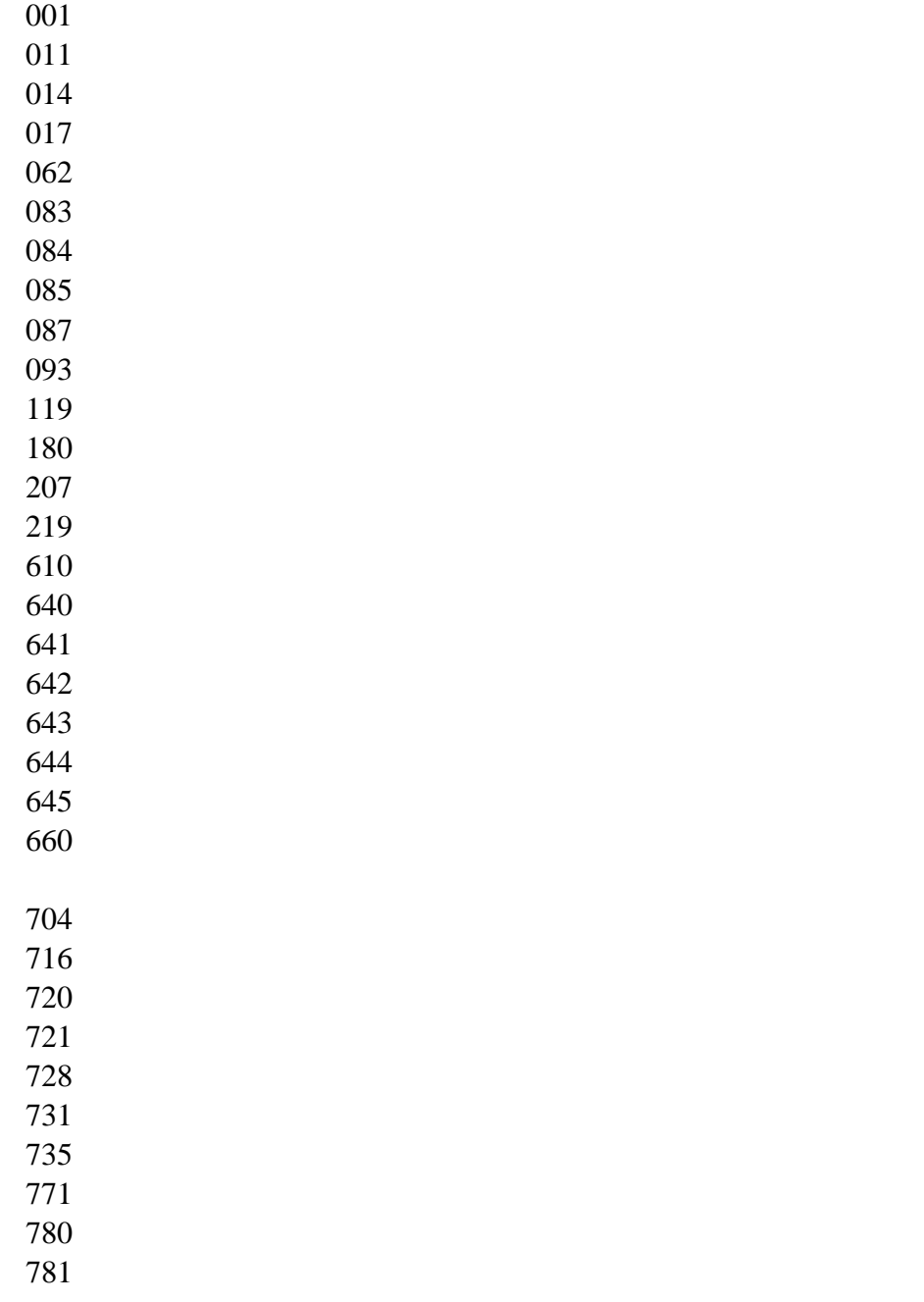